# **CLUSTERPRO® X 4.1** *for Windows*

## メンテナンスガイド

2019.04.10 第1版

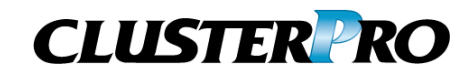

改版履歴

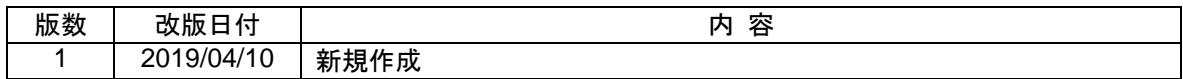

© Copyright NEC Corporation 2019. All rights reserved.

### 免責事項

本書の内容は、予告なしに変更されることがあります。

日本電気株式会社は、本書の技術的もしくは編集上の間違い、欠落について、一切責任をおいません。 また、お客様が期待される効果を得るために、本書に従った導入、使用および使用効果につきましては、 お客様の責任とさせていただきます。

本書に記載されている内容の著作権は、日本電気株式会社に帰属します。本書の内容の一部または全部 を日本電気株式会社の許諾なしに複製、改変、および翻訳することは禁止されています。

#### 商標情報

CLUSTERPRO® は、日本電気株式会社の登録商標です。

Microsoft 、Windows 、 Windows Server 、 Internet Explorer 、 Azure 、 Hyper-V は 、 米 国 Microsoft Corporation の米国およびその他の国における登録商標です。

Amazon Web Services およびすべての AWS 関連の商標、ならびにその他の AWS のグラフィック、ロ ゴ、ページヘッダー、ボタンアイコン、スクリプト、サービス名は、米国および/またはその他の国における、 AWS の商標、登録商標またはトレードドレスです。

Oracle、Oracle Database、Solaris、MySQL、Tuxedo、WebLogic Server、Container、Java およびすべ ての Java 関連の商標は、Oracle Corporation およびその子会社、関連会社の米国およびその他の国に おける商標または登録商標です。

F5、F5 Networks、BIG-IP、およびiControl は、米国および他の国におけるF5 Networks, Inc. の商標また は登録商標です。

VMware、vCenter Server、vSphere は、米国およびその他の地域における VMware, Inc. の登録商標ま たは商標です。

本書に記載されたその他の製品名および標語は、各社の商標または登録商標です。

## 目次

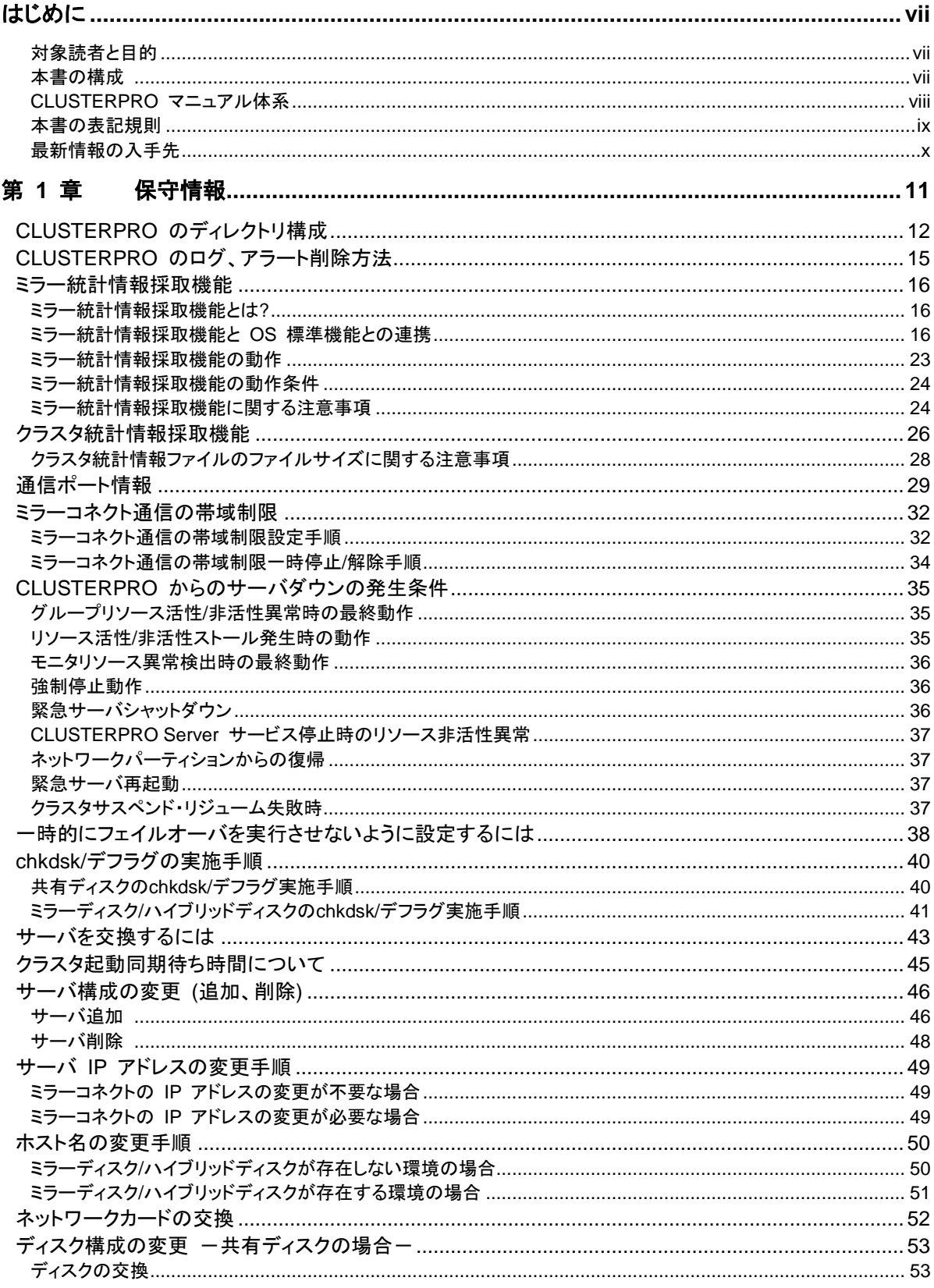

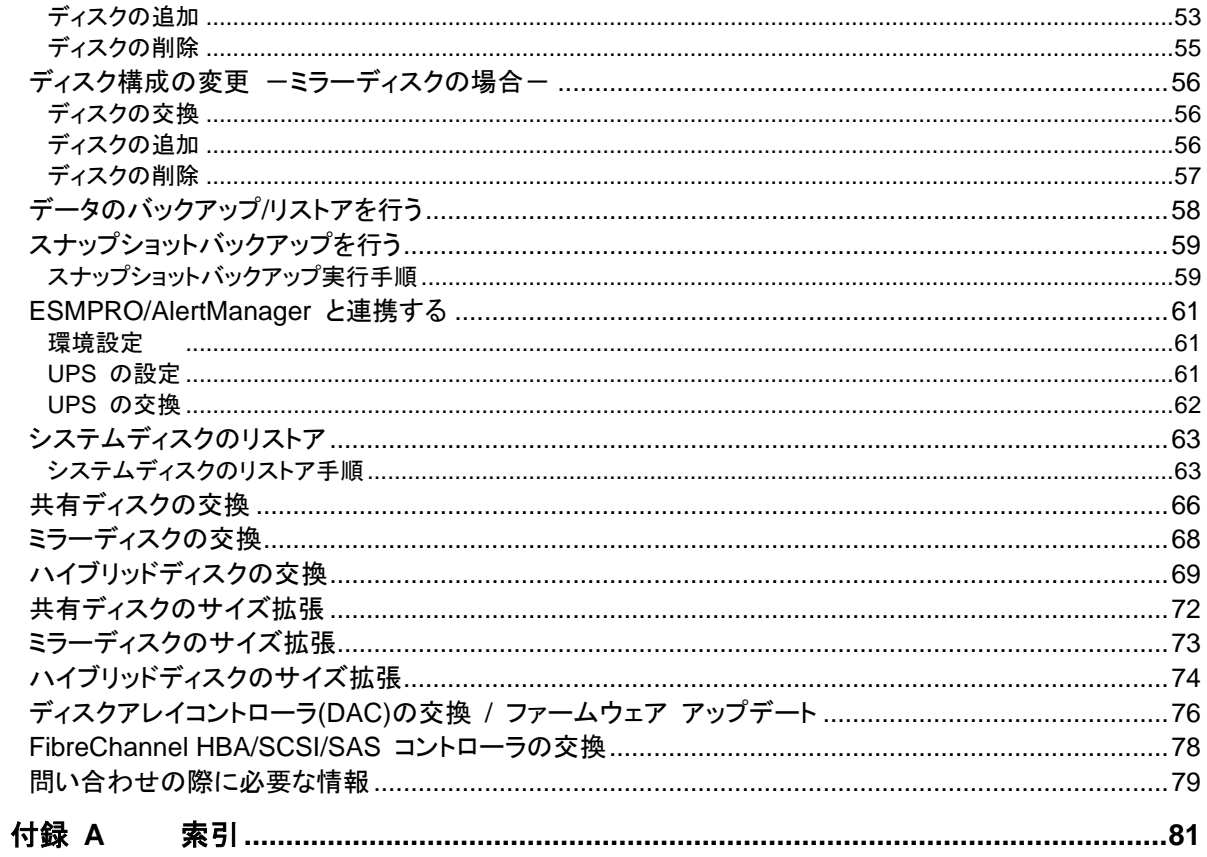

## <span id="page-6-0"></span>はじめに

### 対象読者と目的

<span id="page-6-1"></span>『CLUSTERPRO® X メンテナンスガイド』は、管理者を対象に、メンテナンス関連情報について記載してい ます。クラスタ運用時に必要な情報を参照してください。

#### 本書の構成

<span id="page-6-2"></span>[第](#page-10-0) 1 章 [保守情報](#page-10-0)

CLUSTERPRO のメンテナンスを行う上で必要な情報について説明します。

[付録](#page-80-0) **A** [索引](#page-80-0)

#### **CLUSTERPRO** マニュアル体系

<span id="page-7-0"></span>CLUSTERPRO のマニュアルは、以下の 6 つに分類されます。各ガイドのタイトルと役割を以下に示しま す。

#### 『**CLUSTERPRO X** スタートアップガイド』 (Getting Started Guide)

すべてのユーザを対象読者とし、製品概要、動作環境、アップデート情報、既知の問題などについて記載し ます。

#### 『**CLUSTERPRO X** インストール**&**設定ガイド』 (Install and Configuration Guide)

CLUSTERPRO を使用したクラスタシステムの導入を行うシステムエンジニアと、クラスタシステム導入後 の保守・運用を行うシステム管理者を対象読者とし、CLUSTERPRO を使用したクラスタシステム導入から 運用開始前までに必須の事項について説明します。実際にクラスタシステムを導入する際の順番に則して、 CLUSTERPRO を使用したクラスタシステムの設計方法、CLUSTERPRO のインストールと設定手順、設 定後の確認、運用開始前の評価方法について説明します。

#### 『**CLUSTERPRO X** リファレンスガイド』 (Reference Guide)

管理者、および CLUSTERPRO を使用したクラスタシステムの導入を行うシステムエンジニアを対象とし、 CLUSTERPRO の運用手順、各モジュールの機能説明およびトラブルシューティング情報等を記載します。 『インストール&設定ガイド』を補完する役割を持ちます。

#### 『**CLUSTERPRO X** メンテナンスガイド』 (Maintenance Guide)

管理者、および CLUSTERPRO を使用したクラスタシステム導入後の保守・運用を行うシステム管理者を 対象読者とし、CLUSTERPRO のメンテナンス関連情報を記載します。

#### 『**CLUSTERPRO X** ハードウェア連携ガイド』 (Hardware Feature Guide)

管理者、および CLUSTERPRO を使用したクラスタシステムの導入を行うシステムエンジニアを対象読者 とし、特定ハードウェアと連携する機能について記載します。『インストール&設定ガイド』を補完する役割を 持ちます。

#### 『**CLUSTERPRO X** 互換機能ガイド』 (Legacy Feature Guide)

管理者、および CLUSTERPRO を使用したクラスタシステムの導入を行うシステムエンジニアを対象読者 とし、CLUSTERPRO X 4.0 WebManager、Builder および CLUSTERPRO Ver 8.0 互換コマンドに関 する情報について記載します。

#### <span id="page-8-0"></span>本書の表記規則

本書では、注意すべき事項、重要な事項および関連情報を以下のように表記します。

注: は、重要ではあるがデータ損失やシステムおよび機器の損傷には関連しない情報を表します。

重要: は、データ損失やシステムおよび機器の損傷を回避するために必要な情報を表します。

#### 関連情報: は、参照先の情報の場所を表します。

また、本書では以下の表記法を使用します。

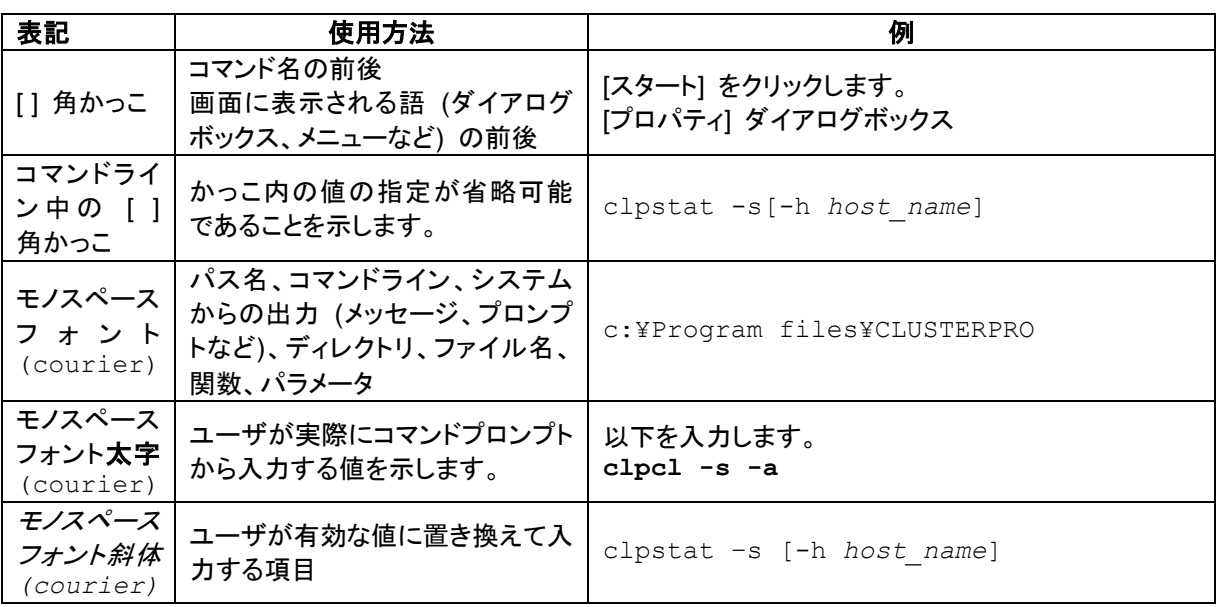

### 最新情報の入手先

<span id="page-9-0"></span>最新の製品情報については、以下のWebサイトを参照してください。

<https://jpn.nec.com/clusterpro/>

## <span id="page-10-0"></span>第1章 保守情報

本章では、CLUSTERPRO のメンテナンスを行う上で必要な情報について説明します。管理対象となるリ ソースの詳細について説明します。

本章で説明する項目は以下の通りです。

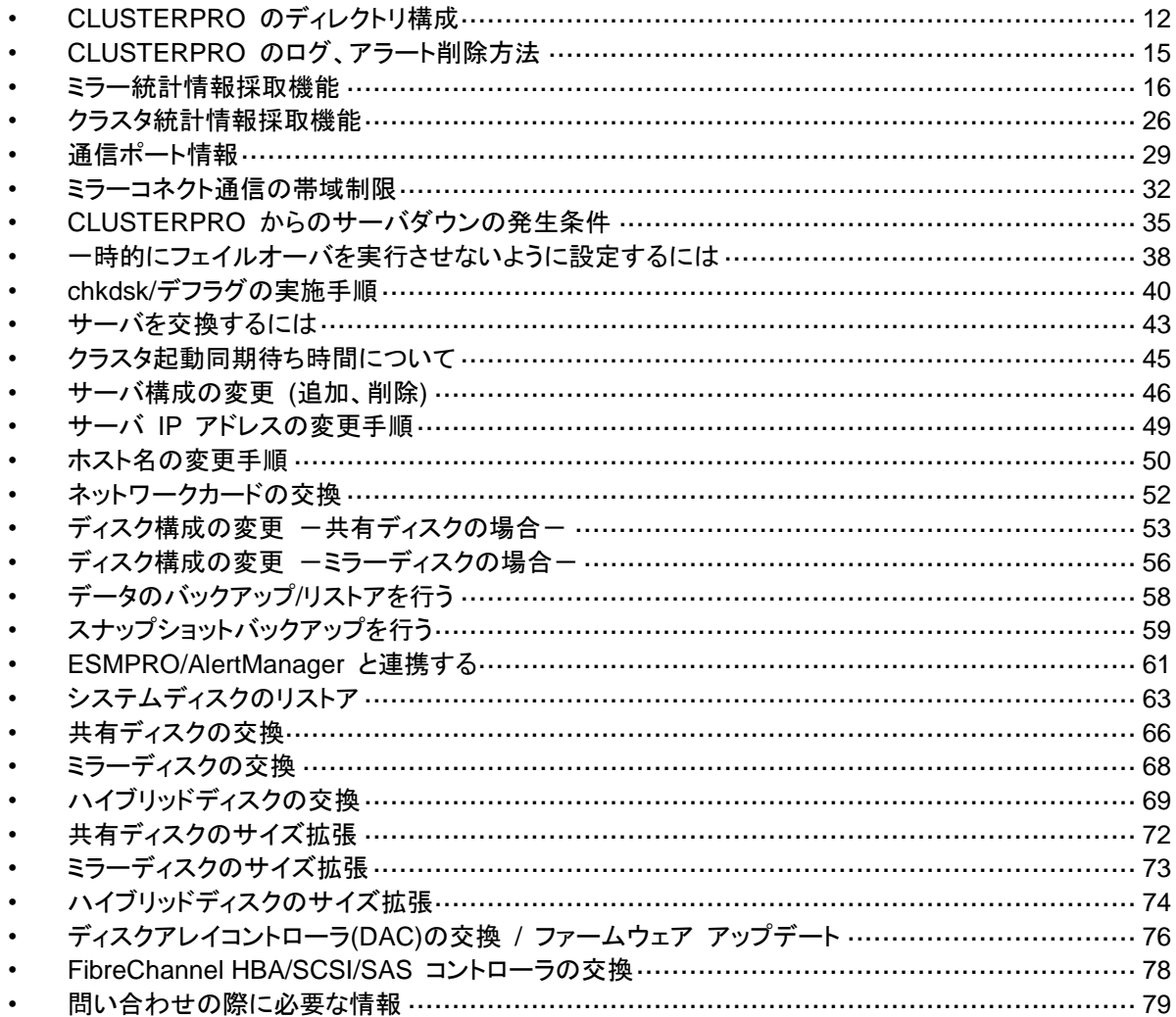

## <span id="page-11-0"></span>**CLUSTERPRO** のディレクトリ構成

注: インストールディレクトリ配下に『リファレンスガイド』の「第 7 章 CLUSTERPRO コマン ドリファレンス」に記載されていない実行形式ファイルやスクリプトファイルがありますが、 CLUSTERPRO 以外からは実行しないでください。実行した場合の影響については、サポート 対象外とします。

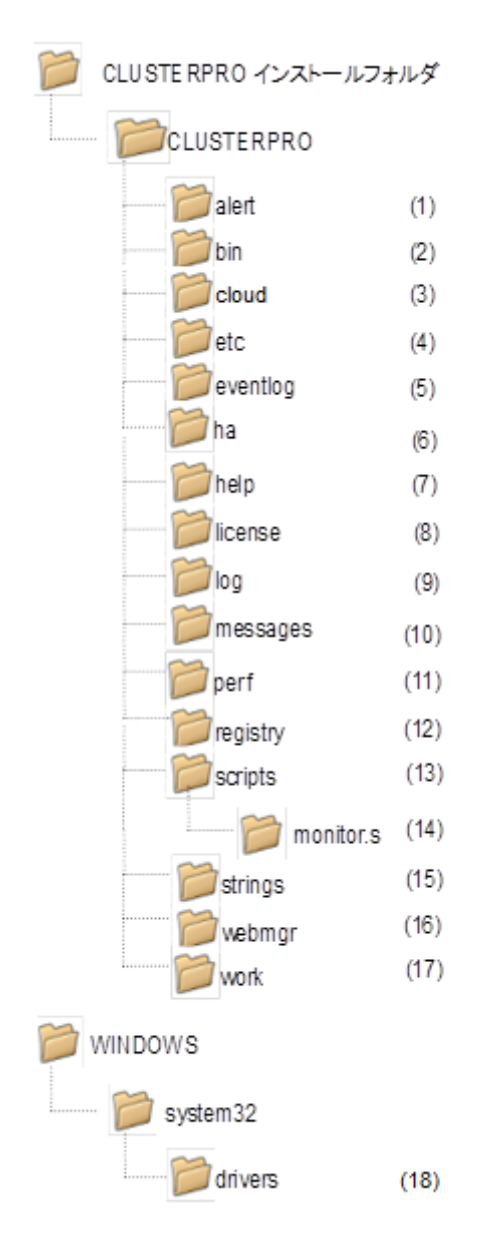

CLUSTERPRO は、以下のディレクトリ構成で構成されます。

**(1)** アラート同期関連

CLUSTERPRO アラート同期のモジュールおよび管理ファイルが格納されます。

**(2)** クラスタモジュール関連

CLUSTERPRO サーバの実行形式ファイル、およびライブラリが格納されます。

**(3)** クラウド連携製品関連

クラウド連携用のスクリプトモジュールなどが格納されます。

**(4)** クラスタ構成情報関連

クラスタ構成情報ファイル、各モジュールのポリシーファイルが格納されます。

**(5)** イベントログ関連

CLUSTERPRO のイベントログ関連のライブラリが格納されています。

**(6)** HA 製品関連

Java Resource Agent, System Resource Agent のバイナリ、設定ファイルが格納され ています。

**(7)** ヘルプ関連

現在未使用です。

**(8)** ライセンス関連

ライセンス製品のライセンスが格納されます。

**(9)** モジュールログ関連

各モジュールから出力されるログが格納されます。

**(10)** 通報メッセージ (アラート、イベントログ) 関連

各モジュールが アラート、イベントログを通報するときのメッセージが格納されます。

**(11)** パフォーマンスログ関連

ディスクやシステムのパフォーマンス情報が格納されます。

**(12)** レジストリ関連

現在未使用です。

**(13)** グループリソースのスクリプトリソーススクリプト関連

グループリソースのスクリプトリソースのスクリプトが格納されます。

**(14)** 回復スクリプト関連

グループリソースやモニタリソースの異常検出時に実行されるスクリプトが格納されてい ます。

**(15)** ストリングテーブル関連

CLUSTERPRO で使用するストリングテーブルを格納しています。

**(16)** WebManager サーバ、Cluster WebUI 関連

WebManager サーバのモジュールおよび管理ファイルが格納されます。

**(17)** モジュール作業関連

各モジュールの作業用ディレクトリです。

**(18)** クラスタドライバ関連

カーネルモード LAN ハートビートドライバ、ディスクフィルタドライバが格納されます。

## <span id="page-14-0"></span>**CLUSTERPRO** のログ、アラート削除方法

CLUSTERPRO のログ、アラートを削除するには下記の手順を実行してください。

- **(1)** クラスタ内の全サーバ上で以下のサービスの [スタートアップの種類] を [手動] に変 更してください。
	- CLUSTERPRO
	- CLUSTERPRO Event
	- CLUSTERPRO Manager
	- CLUSTERPRO Old API Support
	- CLUSTERPRO Server
	- CLUSTERPRO Transaction
	- CLUSTERPRO Web Alert
- **(2)** Cluster WebUI または clpstdn コマンドでクラスタシャットダウン、リブートを実行し再 起動します。
- **(3)** ログを削除するには下記のフォルダに存在するファイルを削除します。ログを削除した いサーバ上で実行してください。
	- <CLUSTERPRO のインストールパス>¥log
- **(4)** アラートを削除するには下記のフォルダに存在するファイルを削除します。アラートを 削除したいサーバ上で実行してください。
	- <CLUSTERPRO のインストールパス>¥alert¥log
- **(5)** クラスタ内の全サーバ上で以下のサービスの [スタートアップの種類] を [自動] に変 更してください。
	- CLUSTERPRO
	- CLUSTERPRO Event
	- CLUSTERPRO Manager
	- CLUSTERPRO Old API Support
	- CLUSTERPRO Server
	- CLUSTERPRO Transaction
	- CLUSTERPRO Web Alert
- **(6)** クラスタ内の全サーバを再起動してください。

## <span id="page-15-1"></span><span id="page-15-0"></span>ミラー統計情報採取機能

#### ミラー統計情報採取機能とは**?**

ミラー統計情報採取機能とは、ミラーディスク構成およびハイブリッドディスク構成において各ミ ラーリソースから得られる、ミラーリング機能に関する統計的な情報を採取する機能のことで す。

ミラー統計情報採取機能では、Windows OS 機能であるパフォーマンスモニタや typeperf コマンドを利用して、CLUSTERPRO X のミラー統計情報を採取したり、採取した情報をリア ルタイムで表示することができます。また、ミラー構築時より継続的にミラー統計情報を統計ロ グファイルへ出力できます。

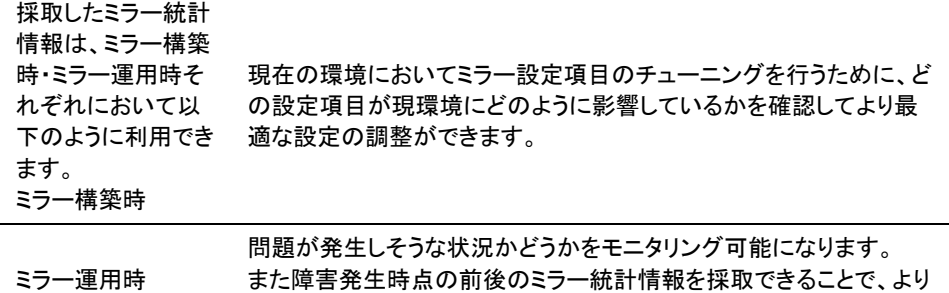

#### <span id="page-15-2"></span>ミラー統計情報採取機能と **OS** 標準機能との連携

解析性能が向上します。

#### **OS**標準機能の利用

パフォーマンスモニタや typeperf コマンドを利用して、ミラー統計情報を採取したり、採 取した情報をリアルタイムで表示します。以降の「カウンタ名について」一覧より任意のカ ウンタを選択し、表示および採取を一定期間続けることで、ミラー関連の設定値が構築し た環境に適しているか、あるいは統計情報の採取期間中に異常が発生していなかったか を、視覚的に確認できます。

実際にパフォーマンスモニタや typeperf コマンドを利用する手順については、以降の 「パフォーマンスモニタでミラー統計情報を表示する」、「パフォーマンスモニタからミラー 統計情報を採取する」、および「typeperf コマンドからミラー統計情報を採取する」の項を 参照してください。

#### ◆ オブジェクト名を指定する

ミラー統計情報採取機能で扱うオブジェクト名は「Cluster Disk Resource Performance」 です。オブジェクト「Cluster Disk Resource Performance」を指定することでミラー統計情 報を採取できます。

#### カウンタ名を指定する

ミラー統計情報採取機能で扱うカウンタ名は以下の通りです。

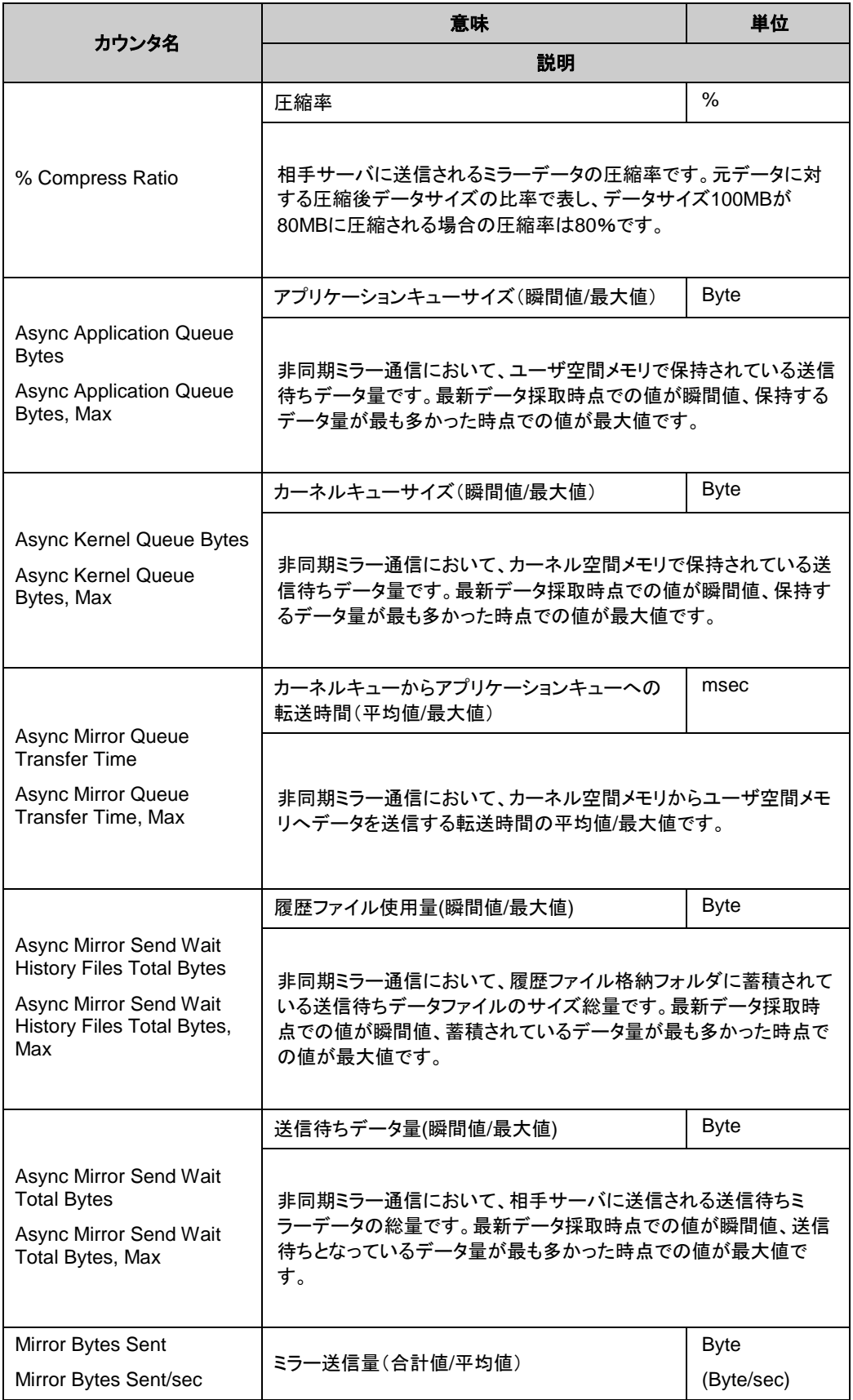

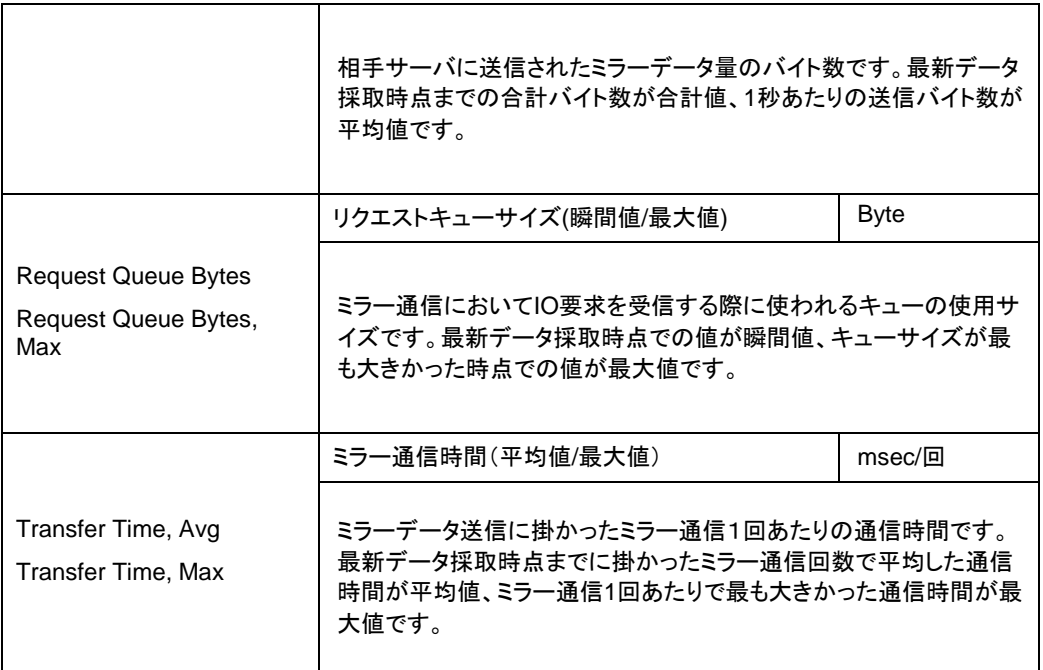

#### ▶ インスタンス名を指定する

ミラー統計情報採取機能で扱うインスタンス名は「MD,HD ResourceX」です。X には 1 から 22 までのミラーディスク番号/ハイブリッドディスク番号が入ります。

たとえばミラーディスクリソース「MD」のミラーディスク番号が「2」に設定されている場合、 リソース「MD」に関するミラー統計情報はインスタンス「MD,HD Resource2」を指定する ことで採取できます。

また、複数のリソースを設定している場合にインスタンス「\_Total」を指定することで、設定 しているすべてのリソースに関するミラー統計情報を合計した情報を採取できます。

注: 実際にリソースを設定しているミラーディスク番号/ハイブリッドディスク番号に対応す るインスタンス名を指定してください。リソース未設定のインスタンスも指定できますが、ミ ラー統計情報は表示/採取できません。

#### ◆ ミラー統計情報の利用

実際に採取したミラー統計情報を、ミラー関連の設定値の調整に役立てることができます。 たとえば、採取したミラー統計情報から通信速度や通信負荷が確認できる場合は、ミラー 関連の設定値をチューニングすることで、通信速度が改善できる場合があります。

#### パフォーマンスモニタでミラー統計情報を表示する

採取するミラー統計情報をリアルタイムで表示させる手順

- 1. [スタート]メニューから[管理ツール]ー[パフォーマンスモニタ]を起動
- 2. パフォーマンスモニタを選択
- 3. 「+」ボタン、または右クリックでメニューから[カウンターの追加]を実行
- 4. [ファイル]-[名前を付けて保存]で追加したカウンタ設定を新しく保存
- 5. 保存した設定から起動することで同じカウンタ設定を繰り返し利用可能

以下に、手順の詳細を説明します。

ここでは例としてミラー統計情報の1項目である「Mirror Bytes Sent」を採取します。対象 インスタンスは「MD,HD Resource1」とします。

- 1. [スタート]メニューから[管理ツール]-[パフォーマンス]を起動します。
- 2. ウインドウの左側のメニューツリーから[パフォーマンスモニタ]を選択します。

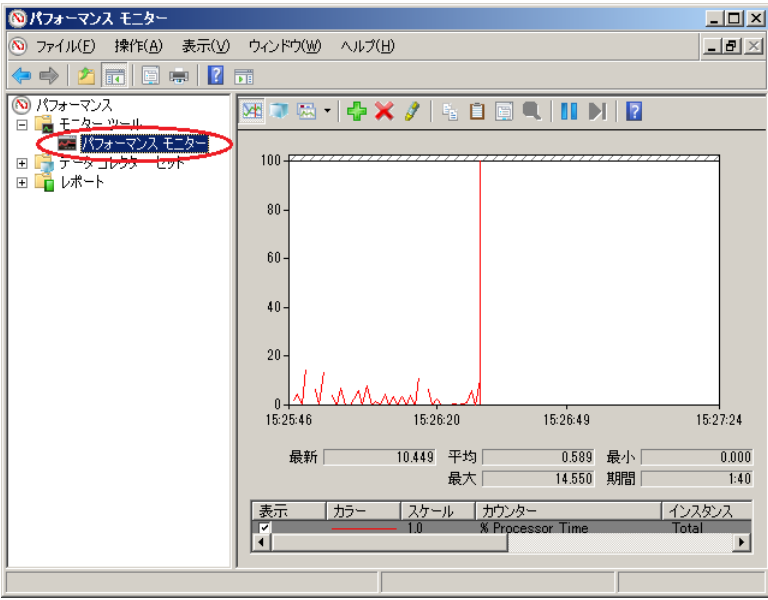

ウインドウの右側にパフォーマンスモニタ画面が表示されます。

3. 「+」ボタン、または右クリックでメニューから[カウンターの追加]を実行します。

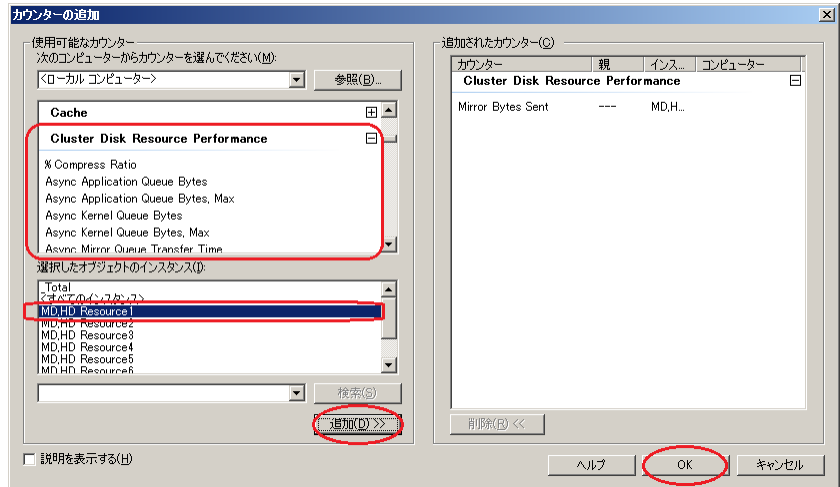

動作条件を満たしている場合、追加カウンター/インスタンスが表示されます。

「Cluster Disk Resource Performance」を選択し、カウンタ「Mirror Bytes Sent」、インス タンス「MD,HD Resource1」を選択して [追加] します。

注: 「Cluster Disk Resource Performance」が存在しない場合、連携機能が無効に なっています。このような場合はコマンドプロンプトから以下のコマンドを実行し、連 携機能を有効にした後、再度手順 1 から実行してください。

>lodctr.exe *<CLUSTERPRO* インストールパス*>*¥perf¥clpdiskperf.ini

- 4. [ファイル] [名前を付けて保存]で追加したカウンタ設定を新しく保存します。
- 5. 保存した設定から起動することで同じカウンタ設定を繰り返し利用可能です。

#### パフォーマンスモニタからミラー統計情報を採取する

パフォーマンスモニタからミラー統計情報のログファイルを採取する手順を以下に説明し ます。

ログファイルを採取する手順

- 1. [スタート]メニューから[管理ツール]-[パフォーマンスモニタ]を起動
- 2. [データコレクタセット]-[ユーザー定義]で、データコレクトセットを新規作成
- 3. 「データログを作成する」で「パフォーマンスカウンタ」を選択し、[追加]を実行
- 4. [Cluster Disk Resource Performance] を選択し、採取したいカウンタおよび インスタンスを追加
- 5. ログ採取開始

以下に、手順の詳細を説明します。

ここでは例としてミラー統計情報の 1 項目である「Mirror Bytes Sent」を採取します。対象 インスタンスは「MD,HD Resource1」とします。

- 1. [スタート]メニューから[管理ツール]-[パフォーマンスモニタ]を起動します。
- 2. [データコレクターセット] [ユーザー定義]で、メニューの[操作] [新規作成] または 右クリックの[新規作成]から、「データコレクターセット」を指定します。
	- データコレクターセット名は任意の名称を入力してください。
	- データコレクターセットの作成方法は [手動で作成する(詳細)(C)] を選択してくださ い。
- 3. 「データログを作成する」で「パフォーマンスカウンタ」を選択し、[追加]を実行します。
- 4. カウンターを追加します。ここでは「Cluster Disk Resource Performance」の中から 「Mirror Bytes Sent」を選択したのち、「選択したオブジェクトのインスタンス」の中から 「MD,HD Resource1」を選択し、[追加]を実行します。

「追加されたカウンター」に「Mirror Bytes Sent」の「MD,HD Resource1」が追加されま す。

採取したいカウンターを全て追加し終えたら、[OK] を実行し、[完了] を選択します。

注: 「Cluster Disk Resource Performance」が存在しない場合、連携機能が無効に なっています。このような場合はコマンドプロンプトから以下のコマンドを実行し、連 携機能を有効にした後、再度手順 1 から実行してください。

>lodctr.exe *<CLUSTERPRO* インストールパス*>*¥perf¥clpdiskperf.ini

- 5. ログ採取を開始します。[データコレクターセット] [ユーザー定義] [(データコレク ターセット名)]で、メニューの [開始] を実行します。
- **typeperf**コマンドからミラー統計情報を採取する

typeperfコマンドからミラー統計情報を採取する手順を以下に説明します。

- 1. [スタート]メニューから[すべてのプログラム] [アクセサリ] [コマンドプロンプト]を起動
- 2. typeperf.exeを実行

以下に、具体的な使用例の詳細を説明します。

```
【使用例 1】:ミラー通信時間の採取(全インスタンス[CLUSTERPRO リソース]指定)
  MDリソース:md01~md04、HDリソース:hd05~hd08まで登録済の場合
  ただし、各リソースの設定は以下の通りであるとする。
   md01のミラーディスク番号は1
   md02 \frac{1}{2} 2
   :
   hd07のハイブリッドディスク番号は7
   hd08 〃 8
```
注) 可読性優先のため見出しを改行しています。実際は、見出しは横一列で表示されます。

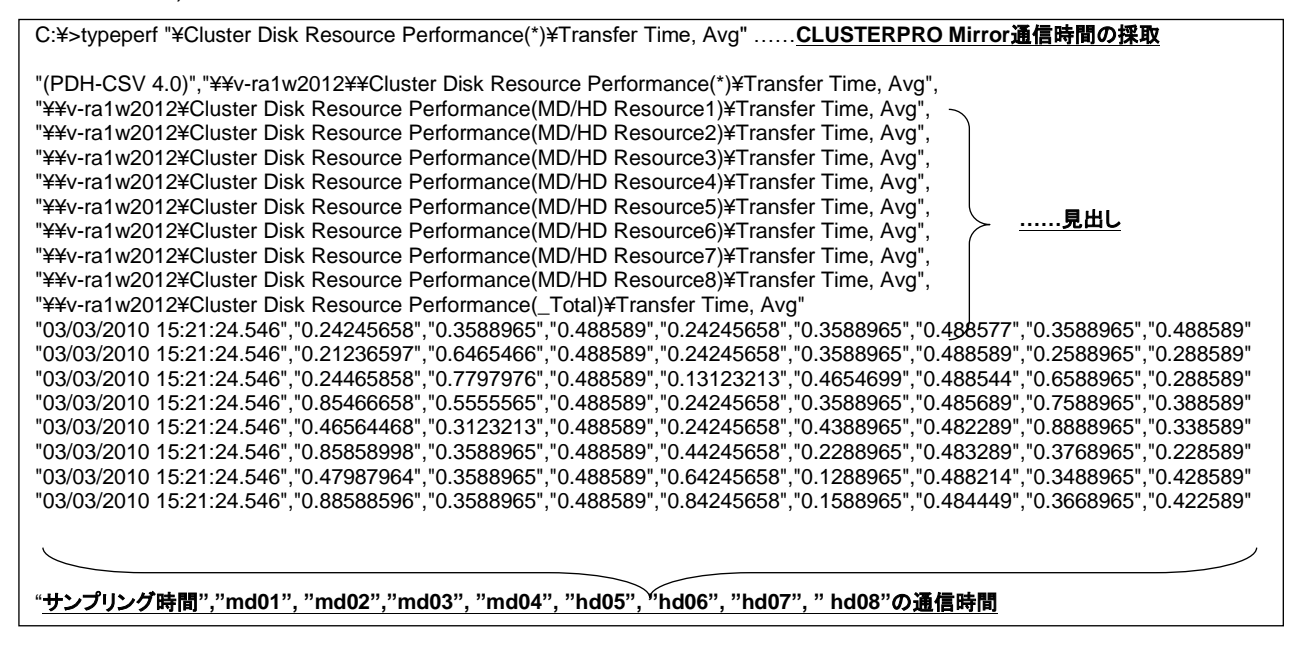

【使用例2】:ミラーデータ送信量の採取(インスタンスにhd05リソース指定) MDリソース:md01~md04、HDリソース:hd05~hd08まで登録済の場合 ただし、各リソースの設定は以下の通りであるとする。 md01のミラーディスク番号は1 md $02 \t\t\t u \t\t 2$  : hd07のハイブリッドディスク番号は7 hd08 〃 8

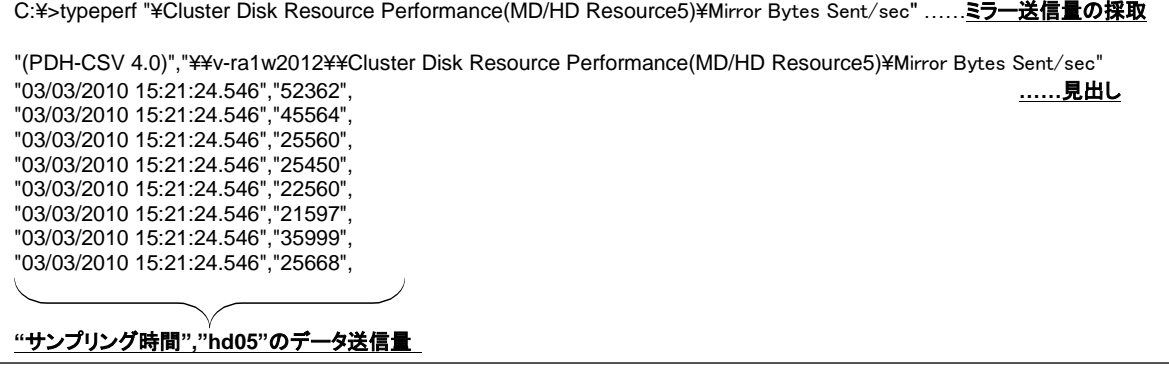

【使用例 3】:圧縮率のログ出力(インスタンスに hd01 リソース指定) MDリソース:md01~md04、HDリソース:hd05~hd08まで登録済の場合 ただし、各リソースの設定は以下の通りであるとする。 md01のミラーディスク番号は1  $md02 \t\t 11 \t 2$  : hd07のハイブリッドディスク番号は7 hd08 〃 8

ログファイル形式にCSV、ファイル出力先パスにC:¥PerfData¥hd01.csv 指定とする。

C:¥>typeperf "¥Cluster Disk Resource Performance(MD/HD Resource1)¥% Compress Ratio" -f CSV -o C:¥PerfData¥hd 01.csv ……圧縮率のログ出力

コマンド実行後、ログ出力を停止したい場合は[Ctrl]+[C] で停止してください。

【使用例 4】:カウンタ一覧表示(インスタンス指定なし)

MDリソース:md01~md04、HDリソース:hd05~hd08まで登録済の場合 ただし、各リソースの設定は以下の通りであるとする。 md01のミラーディスク番号は1 md02  $\prime\prime$  2 : hd07のハイブリッドディスク番号は7 hd $08$   $\frac{1}{2}$   $\frac{8}{2}$ 

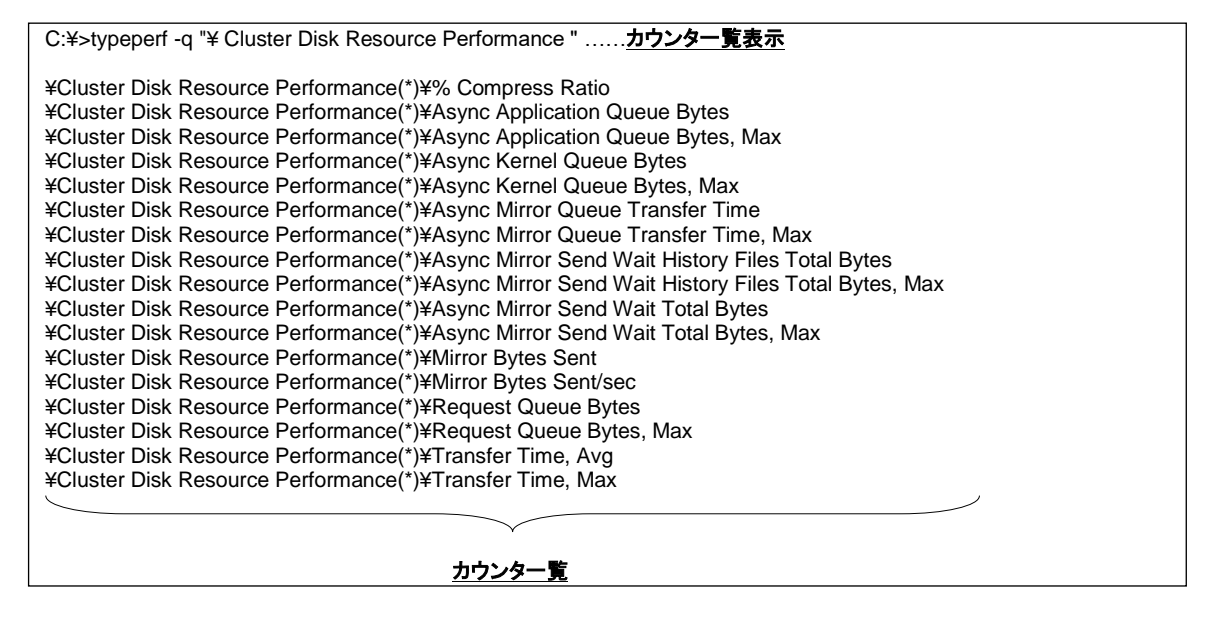

その他、オプション指定で、サンプリング間隔変更やリモートサーバへのコマンド発行等も可能です。 オプションの詳細は"Typeperf -?"で確認してください。

### <span id="page-22-0"></span>ミラー統計情報採取機能の動作

#### ◆ 運用中のミラー統計情報ログ出力動作(自動)

ミラー統計情報採取機能では、動作条件を満たす環境において継続的に統計情報の採 取を行い、統計ログファイルに出力します。ミラー統計情報の採取およびログ出力動作は 自動で行われます。統計ログ出力動作の内容は下記のとおりです。

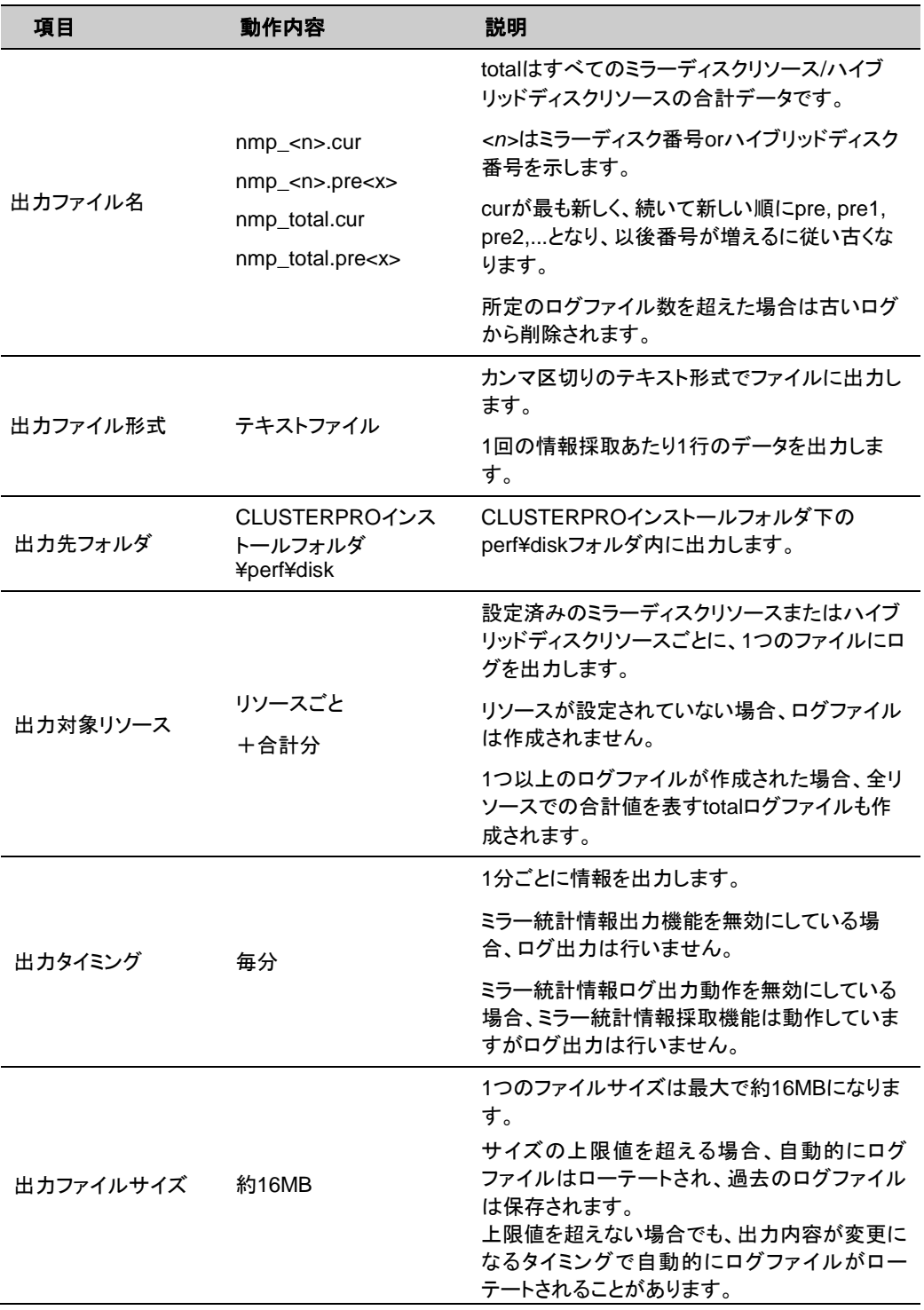

ログローテート数 12世代 ログファイルのローテートによって保存されるロ グファイルの世代数は、最大12世代です。 ローテートの上限値を超える場合、一番古い世 代のログファイルは自動的に削除されます。

#### <span id="page-23-0"></span>ミラー統計情報採取機能の動作条件

ミラー統計情報採取機能は以下の条件を満たす場合に動作します。

CLUSTERPRO Disk Agentサービスが正常に起動している。 1つ以上のミラーディスクリソース、またはハイブリッドディスクリソースを設定している。 クラスタのプロパティでミラー統計情報採取機能を有効にしている。

CLUSTERPRO Disk Agent サービスの状態を確認します。

[スタート]メニューから[サーバーの管理]-[サービス]を起動

CLUSTERPRO Disk Agent サービスの状態が「開始」になっていることを確認

[スタートアップの種類]が「自動」になっていることを確認

サービスの状態が「開始」になっていない場合はサーバの再起動が必要

ミラー設定を確認します。

Cluster WebUI を起動

ミラーディスクリソースまたはハイブリッドディスクリソースが設定されていることを確認

ミラー統計情報採取機能の設定を確認します。

Cluster WebUI を起動

[設定モード]に変更

「クラスタ」プロパティの「ミラーディスク」タブ中の「統計情報を採取する」の設定を確認

Cluster WebUI の詳細につきましては、Cluster WebUI のオンラインマニュアルをご参照くだ さい。

#### <span id="page-23-1"></span>ミラー統計情報採取機能に関する注意事項

- ミラー統計情報採取機能を動作させる場合、ミラー統計情報の統計ログファイルを出力す るためのディスクの空き容量(最大約 8.9GB)が必要です。
- 1 つのサーバに対して、パフォーマンスモニタとtypeperfコマンドをあわせて最大32プロ セスまで起動することができます。1 つのサーバに対して 32 個を超えるパフォーマンス モニタまたはtypeperfコマンドを実行した場合、ミラー統計情報を採取できません。また1 プロセス内で複数個の統計情報取得はできません。
- ◆ 1 プロセス内で複数個の統計情報取得はできません。例えば、複数のパフォーマンスモ ニタから対象のコンピュータを指定しての情報採取、1 つのパフォーマンスモニタで複数 のデータコレクトを採取する場合等がこれに当たります。

◆ 採取したミラー統計情報はclplogcc コマンドや Cluster WebUI によるログ収集で採取さ れます。

clplogcc コマンドでのログ収集時には type5 を、Cluster WebUI でのログ収集時には パターン5を指定してください。ログ収集の詳細については、『リファレンスガイド』の「第 7 章 CLUSTERPRO コマンドリファレンス」の「ログを収集する (clplogcc コマンド)」また は、オンラインマニュアルを参照してください。

## <span id="page-25-0"></span>クラスタ統計情報採取機能

Cluster WebUI の設定モードで [クラスタのプロパティ] の [拡張] タブにある「統計情報を採 取する」のチェックボックスにチェックをしていた場合、グループのフェイルオーバやグループリ ソースの起動、モニタリソースの監視処理等、それぞれの処理の結果や要した時間の情報を 採取します。本ファイルはテキスト形式(CSV)です。以下説明文中では本ファイルをクラスタ統 計情報ファイルとして表記します。

◆ グループの場合

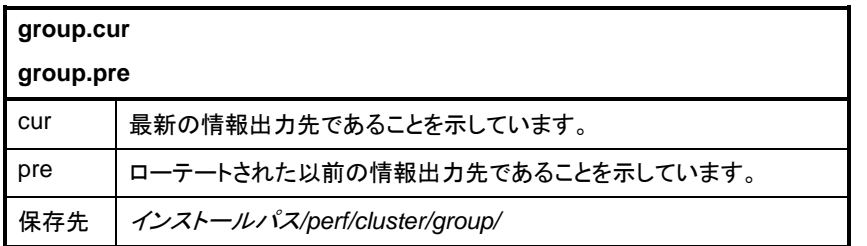

◆ グループリソースの場合

グループリソースのタイプ毎に同じファイルに出力されます。

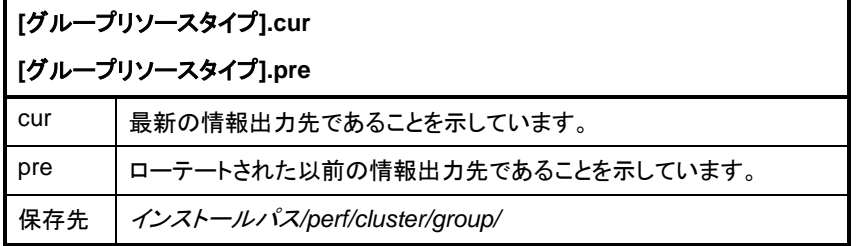

◆ モニタリソースの場合

モニタリソースのタイプ毎に同じファイルに出力されます。

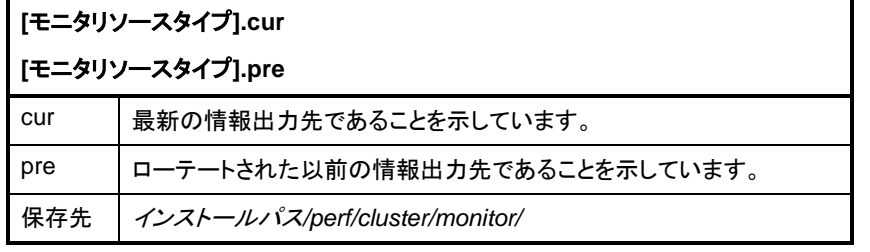

注:クラスタ統計情報ファイルは clplogcc コマンドや Cluster WebUI によるログ収集で採取 されます。

clplogcc コマンドでのログ収集時には type6 を、Cluster WebUI でのログ収集時にはパ ターン 6 を指定してください。ログ収集の詳細については、『リファレンスガイド』の「第 7 章 CLUSTERPRO コマンドリファレンス」の「ログを収集する (clplogcc コマンド)」または、オンラ インマニュアルを参照してください。

クラスタ統計情報ファイルへの統計情報の出力タイミングは以下です。

- ◆ グループの場合(※1)
	- グループ起動処理完了時
	- グループ停止処理完了時
	- グループ移動処理完了時(※2)
	- フェイルオーバ処理完了時(※2)
- ◆ グループリソースの場合
	- グループリソース起動処理完了時
	- グループリソース停止処理完了時
- ◆ モニタリソースの場合
	- 監視処理完了時
	- モニタステータス変更処理完了時

#### ※**1** グループリソースの単体起動/単体停止の場合はグループの統計情報は出力されませ ん。

採取される統計情報には以下の項目が含まれています。

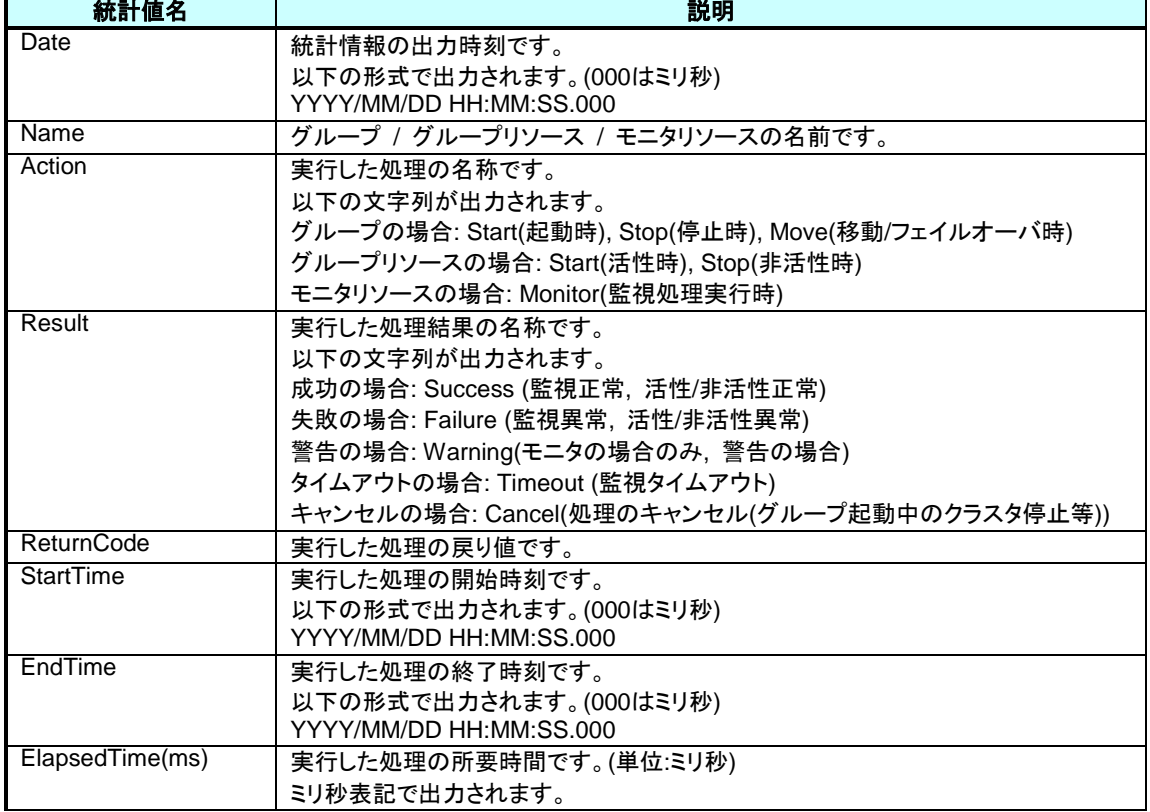

<sup>※</sup>**2** グループの移動/フェイルオーバ時の統計情報は移動/フェイルオーバ先のサーバに出 力されます。

下記構成例のグループを起動した場合に出力される統計情報ファイルの例を記載します。

- ▶ グループ
	- グループ名: failoverA
- グループ (failoverA) に属するグループリソース
	- script リソース リソース名: script 01, script02, script03
- group.cur

"Date","Name","Action","Result","ReturnCode","StartTime","EndTime","ElapsedTime(ms)" "2018/12/19 14:32:46.232","failoverA","Start","Success",,"2018/12/19 14:32:40.419","2018/12/19 14:32:46.232","5813" :

◆ script.cur

```
"Date","Name","Action","Result","ReturnCode","StartTime","EndTime","ElapsedTime(ms)"
"2018/12/19 14:32:41.138","script01","Start","Success",,"2018/12/19 14:32:40.466","2018/12/19 14:32:41.138","672"
"2018/12/19 14:32:43.185","script02","Start","Success",,"2018/12/19 14:32:41.154","2018/12/19 14:32:43.185","2031"
"2018/12/19 14:32:46.216","script03","Start","Success",,"2018/12/19 14:32:43.185","2018/12/19 14:32:46.216","3031"
```
#### <span id="page-27-0"></span>クラスタ統計情報ファイルのファイルサイズに関する注意事項

:

クラスタ統計情報ファイルはファイルサイズを 1~99MB まで設定することができます。クラス タ統計情報ファイルは構成によって生成される数が異なります。構成によっては大量のファイ ルが生成されるため、構成に合わせてクラスタ統計情報のファイルサイズの設定をご検討くだ さい。クラスタ統計情報ファイルの最大サイズは以下の式で計算します。

クラスタ統計情報のファイルサイズ =

([グループのファイルサイズ] x (世代数(2)) +

([グループリソースのファイルサイズ] x [設定されているグループリソースのタイプ数]) x (世代数(2)) +

([モニタリソースのファイルサイズ] x [設定されているモニタリソースのタイプ数]) x (世代数(2))

例: 下記構成例の場合に保存されるクラスタ統計情報ファイルの合計最大サイズは 232MB になります。(((1MB) x 2) + ((3MB x 5) x 2) + ((10MB x 10) x 2) = 232MB)

- グループ (ファイルサイズ: 1MB)
- グループリソースタイプ数: 5 (ファイルサイズ: 3MB)
- モニタリソースタイプ数: 10 (ファイルサイズ: 10MB)

## <span id="page-28-0"></span>通信ポート情報

CLUSTERPRO では、デフォルトで以下のポート番号を使用します。このポート番号について は Cluster WebUI での変更が可能です。

下記ポート番号には、CLUSTERPRO 以外のプログラムからアクセスしないようにしてくださ い。

サーバにファイアウォールの設定を行う場合には、下記のポート番号がアクセスできるように してください。

AWS 環境の場合は、ファイアウォールの設定の他にセキュリティグループ設定においても、 下記のポート番号にアクセスできるようにしてください。

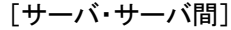

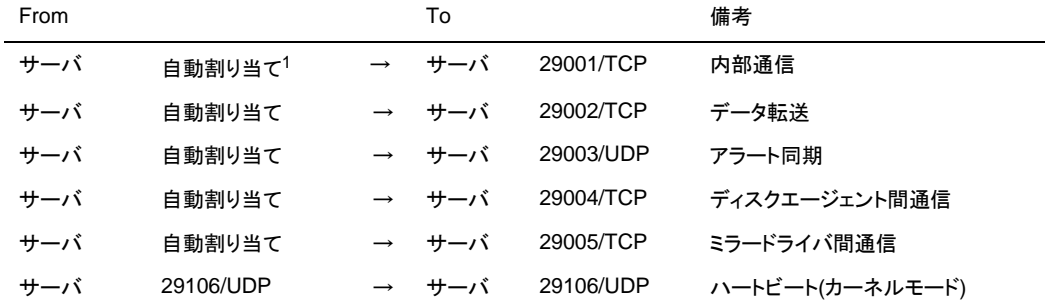

[サーバ・クライアント間]

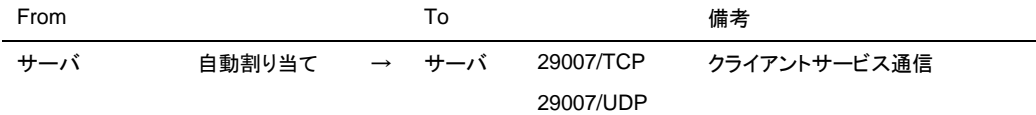

[サーバ・Cluster WebUI 間]

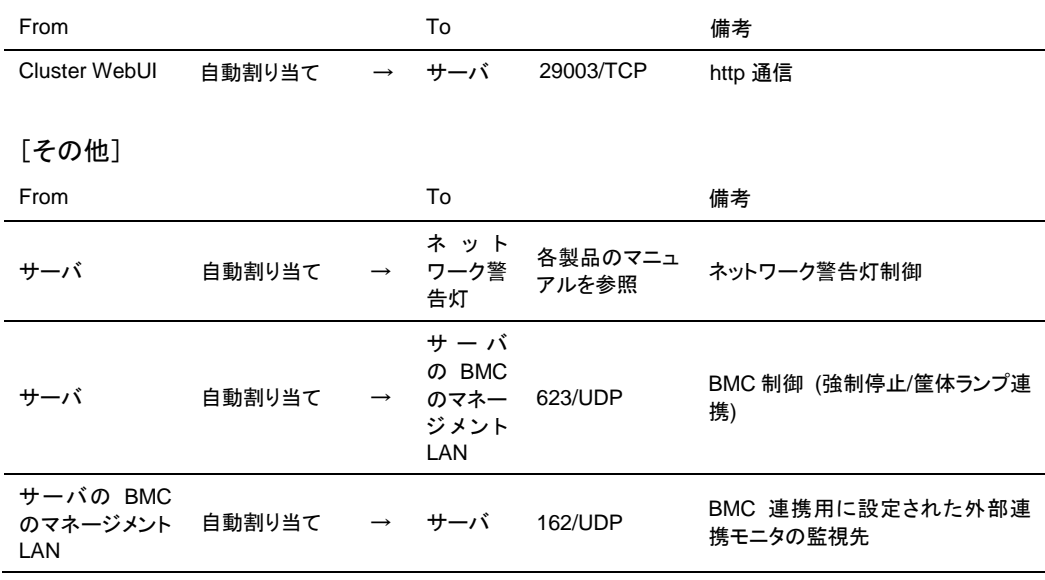

<sup>1</sup> 自動割り当てでは、その時点で使用されていないポート番号が割り当てられます。

l

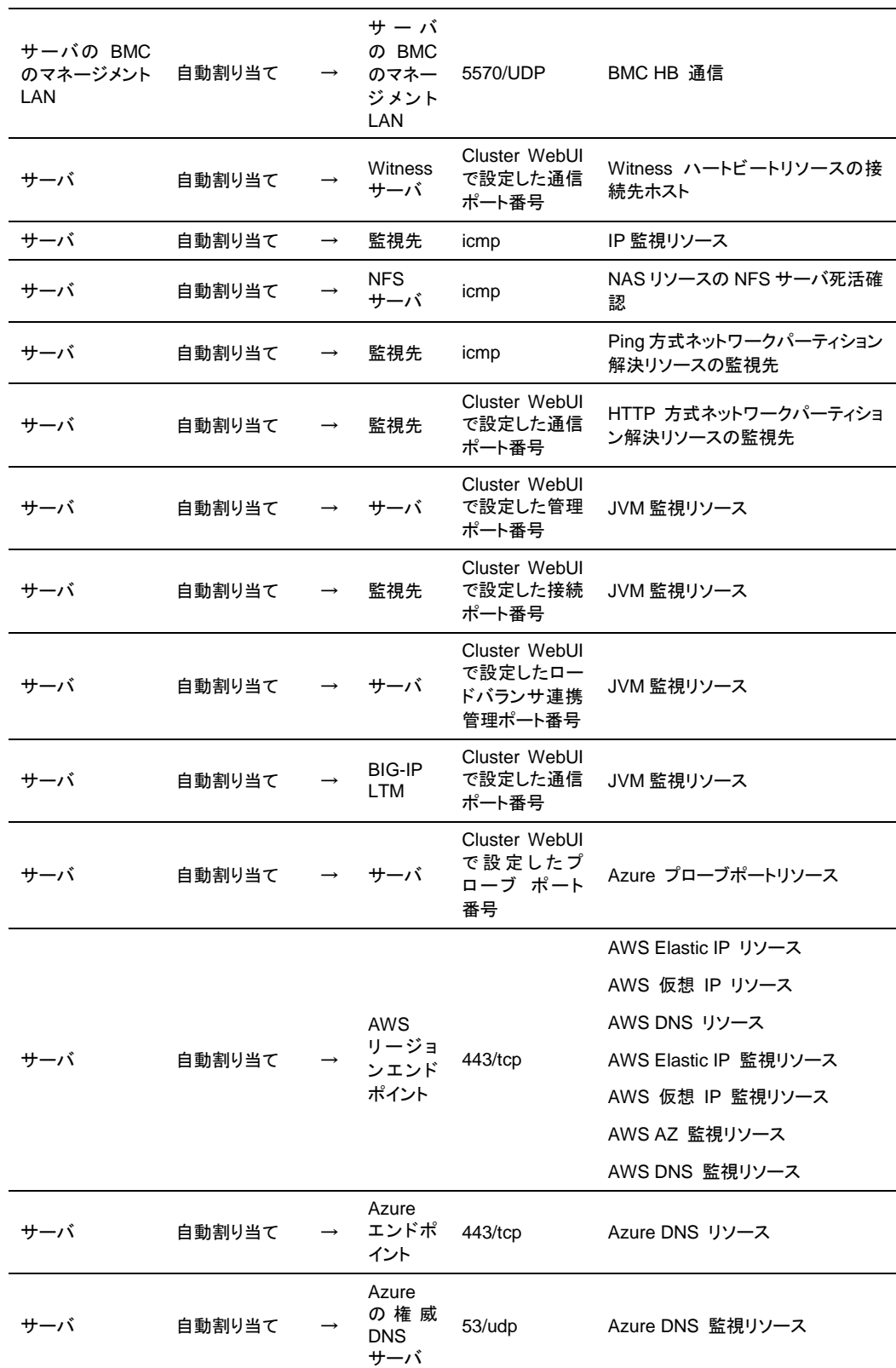

ミラーコネクト監視リソースを使用する場合、CLUSTERPRO はサーバ間で ping による疎通 確認を行うため、icmp パケットを通すように設定する必要があります。ミラーコネクト監視リ ソースを使用する場合は、ファイアウォールの設定を変更して、サーバ間で ping による疎通 確認ができるようにしてください。AWS 環境 の場合は、ファイアウォールの設定の他にセキュ リティグループ設定も変更してください。

JVM 監視では以下の 4 つのポート番号を使用します。

- 管理ポート番号はJVM 監視リソースが内部で使用するためのポート番号です。Cluster WebUI の [クラスタプロパティ] - [JVM監視] タブ - [接続設定] ダイアログで設定します。 詳細については『リファレンスガイド』の「第 1 章 パラメータの詳細」を参照してください。
- 接続ポート番号は監視先(WebLogic Server, WebOTX)のJava VM と接続するための ポート番号です。Cluster WebUI の該当するJVM監視リソース名の[プロパティ]-[監視(固 有)]タブで設定します。詳細については『リファレンスガイド』の「第 3 章 モニタリソースの 詳細」を参照してください。
- ◆ ロードバランサ連携管理ポート番号はロードバランサ連携を行う場合に使用するための ポート番号です。ロードバランサ連携を使用しない場合は、設定不要です。Cluster WebUI の [クラスタのプロパティ] - [JVM監視] タブ - [ロードバランサ連携設定] ダイア ログで設定します。詳細については『リファレンスガイド』の「第 1 章 パラメータの詳細」 を参照してください。
- 通信ポート番号はBIG-IP LTMによるロードバランサ連携を行う場合に使用するための ポート番号です。ロードバランサ連携を使用しない場合は、設定不要です。Cluster WebUI の [クラスタのプロパティ] - [JVM監視] タブ - [ロードバランサ連携設定] ダイア ログで設定します。詳細については『リファレンスガイド』の「第 1 章 パラメータの詳細」 を参照してください。

プローブポートは、Microsoft Azure のロードバランサが、各サーバの死活監視に使用する ポートです。

AWS Elastic IP リソース、AWS 仮想 IP リソース、AWS DNS リソース、AWS Elastic IP 監視リソース、AWS 仮想 IP 監視リソース、AWS AZ 監視リソース、AWS DNS 監視リソー スでは、AWS CLI を実行します。AWS CLI では上記のポート番号を使用します。

Azure DNS リソースでは、Azure CLI を実行します。Azure CLI では上記のポート番号を使 用します。

## <span id="page-31-0"></span>ミラーコネクト通信の帯域制限

Windows 標準のローカルグループポリシーエディタ(ポリシーベースの QoS 設定)を利用して ミラーコネクト通信に使用する通信帯域を制限することができます。設定はミラーディスクコネ クト単位に行いますので、指定したミラーディスクコネクトを使用している全てのミラーディスクリ ソース/ハイブリッドディスクリソースに対して通信帯域の制限を行う場合に有効です。

#### <span id="page-31-1"></span>ミラーコネクト通信の帯域制限設定手順

ミラーコネクト通信の帯域を制限する場合、以下の手順で設定してください。

**1.** ネットワークアダプタのプロパティ設定

・[スタート]メニュー→ [コントロールパネル] → [ネットワークと共有センター] から、ミラー ディスクコネクトの [プロパティ] を開きます。 ・プロパティ中に [QoSパケットスケジューラ] 項目が存在する場合はチェックボックスをオ ンにします。 ・プロパティ中に [QoSパケットスケジューラ] 項目が存在しない場合は [インストール] ボ タン→ [サービス] → [追加] ボタンにて QoS パケットスケジューラを選択します。

**2.** ローカルグループポリシーエディタ起動

帯域制限の設定にはローカルグループポリシーエディタを使用します。[スタート] メニュー → [ファイル名を指定して実行] から以下のコマンドを実行してください。

**gpedit.msc**

**3.** ポリシーの作成

帯域制限用のポリシーを作成します。左ペインから [ローカルコンピューターポリシー] → [コンピュータの構成] → [Windows の設定] → [ポリシーベースの QoS] を選択し右ク リックして [新規ポリシーの作成] を選択します。

**3.1.** [ポリシーベースの QoS]-[QoS ポリシーの作成] 画面

以下の説明に従い設定を行います。

#### ポリシー名

識別用のポリシー名を設定します。

#### **DSCP** 値

IP の優先順位を設定します。設定は任意に行ってください。詳細は [QoS ポリシー の詳細] を参照してください。

#### 出力方向のスロットル率を指定する

[出力方向のスロットル率を指定する] チェックボックスをオンにします。次にミラー ディスクコネクトで使用する通信帯域の上限を [KBps](1 秒あたりのキロバイト数) または [MBps] (1 秒あたりのメガバイト数)のどちらかの単位で指定します。

設定後 [次へ] ボタンをクリックします。

**3.2.** [ポリシーベースの QoS]-[このポリシーの適用対象]画面

CLUSTERPRO X 4.1 for Windows メンテナンスガイド

以下の説明に従い設定を行います。

この **QoS** ポリシーの適用対象**(**アプリケーション指定**)** [すべてのアプリケーション] を選択します。

設定後 [次へ] ボタンをクリックします。

**3.3.** [ポリシーベースの QoS]-[発信元と宛先の IP アドレスを指定してください。] 画面 以下の説明に従い設定を行います。

この **QoS** ポリシーの適用対象**(**発信元 **IP** アドレス指定**)**

[次の発信元 IP アドレスのみ] を選択し IP アドレスにはミラーディスクコネクトで使用 している発信元の IP アドレス値を入力します。

#### この **QoS** ポリシーの適用対象**(**宛先 **IP** アドレス指定**)**

[次の宛先 IP アドレスのみ] を選択し IP アドレスにはミラーディスクコネクトで使用し ている相手先の IP アドレス値を入力します。

設定後 [次へ] ボタンをクリックします。

**3.4.** [ポリシーベースの QoS]-[プロトコルとポート番号を指定してください。] 画面 以下の説明に従い設定を行います。

この **QoS** ポリシーを適用するプロトコルを指定してください**(S)**

[TCP]を選択します。

#### 発信元ポート番号を指定してください

[任意の発信元ポート番号]を選択します。

#### 宛先ポート番号を指定してください

[次の宛先ポート番号か範囲]を選択し、ミラードライバポート番号を指定します(既定 値 29005)。

**4.** ポリシーの反映

[完了]ボタンをクリックすると設定を反映します。設定したポリシーは即座に反映されず、 ポリシーの自動更新間隔に従って反映されます(既定値:90 分以内)。設定したポリシー を即座に反映させるには手動で更新を行います。[スタート]メニュー→[ファイル名を指定し て実行]から以下のコマンドを実行してください。

**gpupdate /force**

以上でポリシーの設定は完了になります。

#### <span id="page-33-0"></span>ミラーコネクト通信の帯域制限一時停止**/**解除手順

ミラーコネクト通信の帯域制限を一時停止または解除する場合、以下の手順で設定してくださ い。

**1.** ローカルグループポリシーエディタ起動

帯域制限の一時停止/解除にはローカルグループポリシーエディタを使用します。[スター ト] メニュー→ [ファイル名を指定して実行] から以下のコマンドを実行してください。

**gpedit.msc**

- **2.** ポリシーの設定変更による一時停止、もしくはポリシーの削除
	- 帯域制限を一時的に停止する場合

帯域制限を一時的に停止する場合、帯域制限用のポリシー設定を変更します。対象 の QoS ポリシーを右クリックし [既存ポリシーの編集] を選択してください。その後、 [出力方向のスロットル率] チェックボックスをオフにしてください。

設定後 [OK] ボタンをクリックします。

• 帯域制限を解除する場合

帯域制限を解除する場合、帯域制限用のポリシーを削除します。対象のQoSポリ シーを右クリックし[ポリシーの削除]を選択してください。[このポリシーを削除してもよ ろしいですか?] というポップアップメッセージが表示されますので、[はい] をクリック します。

**3.** ポリシーの反映

設定変更もしくは削除したポリシーは即座に反映されず、ポリシーの自動更新間隔に従っ て反映されます(既定値:90 分以内)。削除もしくは設定変更したポリシーを即座に反映さ せるには手動で更新を行います。[スタート] メニュー→ [ファイル名を指定して実行] から 以下のコマンドを実行してください。

**gpupdate /force**

以上でポリシーの設定は完了になります。

## <span id="page-34-0"></span>**CLUSTERPRO** からのサーバダウンの発生条件

CLUSTERPRO では、以下の異常が発生した場合、リソースなどを保護することを目的とし サーバをシャットダウンまたはリセットします。

#### <span id="page-34-1"></span>グループリソース活性**/**非活性異常時の最終動作

リソース活性/非活性異常時の最終動作に以下が設定されている場合

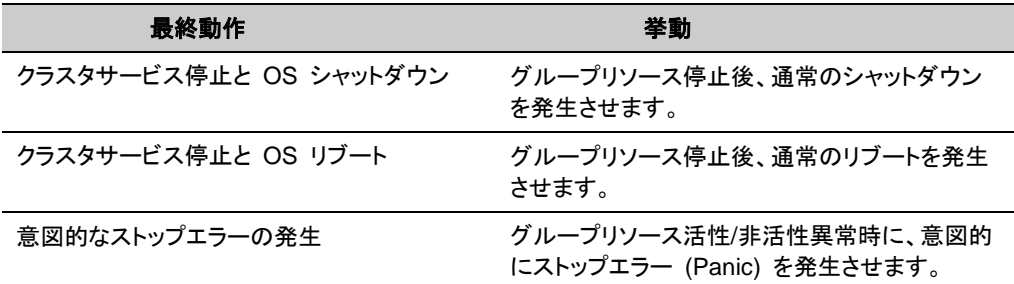

#### <span id="page-34-2"></span>リソース活性**/**非活性ストール発生時の動作

リソースの活性/非活性ストール発生時動作に以下が設定されていて、リソース活性/非活性処 理で想定以上の時間がかかった場合

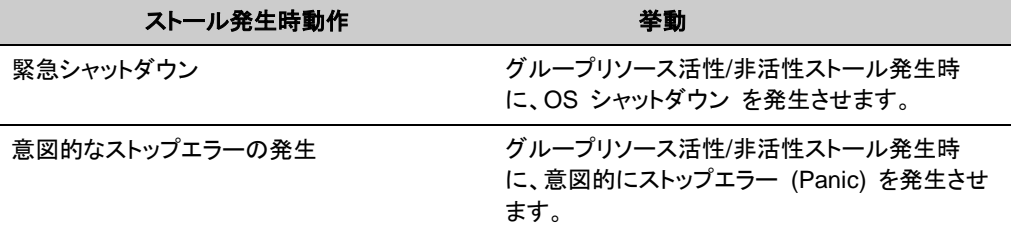

リソース活性ストールが発生した場合、イベントログおよびアラートメッセージに下記のメッセー ジが出力されます。

モジュールタイプ : rc イベントID : 1032 メッセージ : リソース %1 の起動に失敗しました。(99 : command is timeout) 説明 : リソース起動失敗

リソース非活性ストールが発生した場合、イベントログおよびアラートメッセージに下記のメッ セージが出力されます。

モジュールタイプ : rc イベントID : 1042 メッセージ : リソース %1 の停止に失敗しました。(99 : command is timeout) 説明 : リソース停止失敗

#### <span id="page-35-0"></span>モニタリソース異常検出時の最終動作

モニタリソース監視異常時の最終動作に以下が設定されている場合

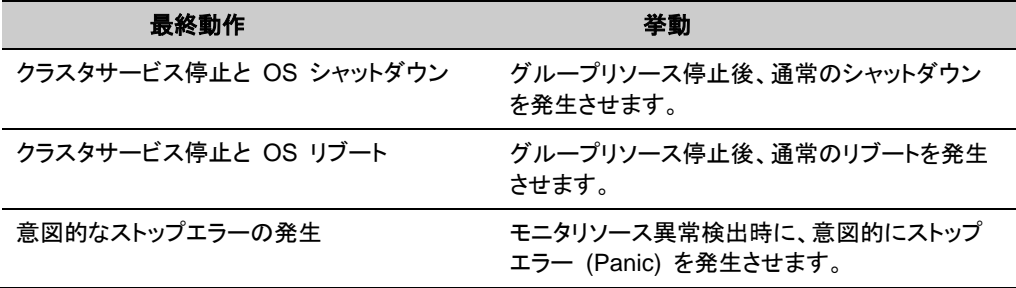

#### <span id="page-35-1"></span>強制停止動作

強制停止機能が [使用する] に設定されている場合

◆ 物理マシン

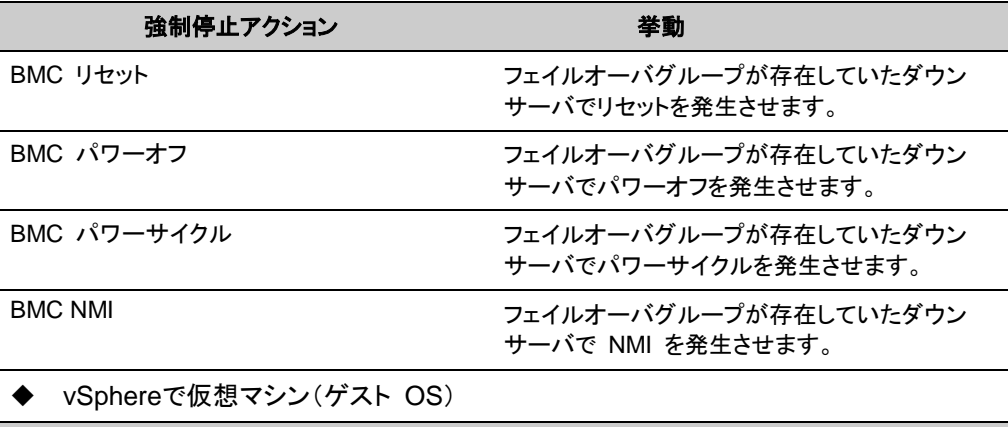

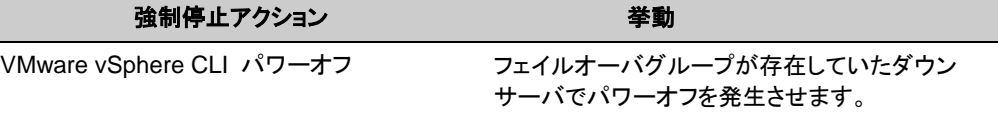

#### <span id="page-35-2"></span>緊急サーバシャットダウン

以下のプロセスが異常終了した場合、クラスタとして正常に動作できないため、これらのプロセ スが異常終了したサーバを停止させます。これを緊急サーバシャットダウンと呼びます。

- ◆ clpnm.exe
- ◆ clprc.exe

サーバの停止方法は Cluster WebUI の設定モードから [クラスタのプロパティ] の [クラスタ サービスのプロセス異常時動作] で変更できます。設定可能な停止方法は下記になります。

- ◆ 緊急シャットダウン (既定)
- ◆ 意図的なストップエラーの発生
- $\blacklozenge$  HW リセット<sup>2</sup>

 $\overline{a}$ 

<sup>2</sup>本機能を使用する場合、強制停止機能とは異なり、ipmiutil は必要ありません。
#### **CLUSTERPRO Server** サービス停止時のリソース非活性異常

clpcl –t による CLUSTERPRO Server サービス停止でリソースの非活性に失敗した場合、 シャットダウンを発生させます。

#### ネットワークパーティションからの復帰

全てのハートビートが遮断された場合、ネットワークパーティション解決が行われ、いずれかの サーバ、あるいは全てのサーバでシャットダウンを発生させます。 [クラスタのプロパティ] で自 動復帰モードが設定されていない場合には、シャットダウン後に起動したサーバはダウン後再 起動状態となり、クラスタ復帰していない状態になります。

ハートビートが遮断した原因を解消した後、クラスタ復帰を行ってください。

ネットワークパーティションについては『リファレンスガイド』の「第 5 章 ネットワークパーティ ション解決リソースの詳細」を参照してください。

クラスタ復帰についてはオンラインマニュアルを参照してください。

#### 緊急サーバ再起動

以下のサービス (プロセス) が異常終了した場合、OS の再起動を行います。これを緊急 サーバ再起動と呼びます。

- ◆ CLUSTERPRO Disk Agent (clpdiskagent.exe)
- ◆ CLUSTERPRO Server (clppmsvc.exe)
- ◆ CLUSTERPRO Transaction (clptrnsv.exe)

#### クラスタサスペンド・リジューム失敗時

クラスタサスペンド・リジュームに失敗したサーバはシャットダウンします。

# 一時的にフェイルオーバを実行させないように設定す るには

サーバダウンによるフェイルオーバを一時的に抑止する場合には、以下の手順を実行してくだ さい。

◆ タイムアウトの一時調整

タイムアウトを一時的に調整することで、サーバダウンによるフェイルオーバを抑止する ことができます。

タイムアウトの一時調整には、[clptoratio] コマンドを使用します。クラスタ内のいずれか のサーバ上で [clptoratio] コマンドを実行してください。

例) HB タイムアウトが 90 秒のときに、1 時間、HB タイムアウトを 3600 秒に延長する場 合

**clptoratio -r 40 -t 1h**

◆ タイムアウトの一時調整の解除

タイムアウトの一時調整を解除します。クラスタ内のいずれかのサーバ上で [clptoratio] コマンドを実行してください。

**clptoratio -i**

モニタリソースの監視を一時停止することにより監視異常によるフェイルオーバを一時的に抑 止する場合には、以下の手順を実行してください。

◆ モニタリソースの監視一時停止

監視を一時停止することで、監視によるフェイルオーバの発生を抑止することできます。 監視の一時停止には、[clpmonctrl] コマンドを使用します。クラスタ内の全てのサーバで [clpmonctrl] コマンドを実行してください。または、クラスタ内の任意のサーバで -h オプ ションを使い全てのサーバに [clpmonctrl] コマンドを実行してください。

例) コマンド実行サーバ上の全ての監視を停止する場合

**clpmonctrl –s**

例) –h オプションにて指定したサーバ上の全ての監視を停止する場合

**clpmonctrl –s –h** <サーバ名>

モニタリソースの監視再開

監視を再開させます。クラスタ内の全てのサーバで [clpmonctrl] コマンドを実行してくだ さい。または、クラスタ内の任意のサーバで -h オプションを使い全てのサーバに [clpmonctrl] コマンドを実行してください。

例) コマンド実行サーバ上の全ての監視を再開する場合

**clpmonctrl –r**

例) –h オプションにて指定したサーバ上の全ての監視を再開する場合

**clpmonctrl –r –h** <サーバ名>

モニタリソース異常時の回復動作を抑制することにより監視異常によるフェイルオーバを一時 的に抑止する場合には、以下の手順を実行してください。

◆ モニタリソース異常時の回復動作を抑制する

モニタリソース異常時の回復動作の抑制をする設定になっていると、モニタリソースが異 常を検出しても回復動作を行わなくなります。この機能を設定するには、Cluster WebUI の設定モードから [クラスタのプロパティ] の [リカバリ] タブの [モニタリソース異常時の 回復動作を抑制する] にチェックを入れ、設定を反映させてください。

▶ モニタリソース異常時の回復動作を抑制しない

モニタリソース異常時の回復動作の抑制をする設定を解除します。Cluster WebUI の設 定モードから [クラスタのプロパティ] の [リカバリ] タブの [モニタリソース異常時の回復 動作を抑制する] のチェックを外し、設定を反映してください。

[armload] コマンドにより /M または /R を指定してアプリケーション、サービスの起動を行っ た場合、そのプロセスの監視を行います。この監視異常によるフェイルオーバを一時的に抑止 する場合には、以下の手順を実行してください。

▶ アプリケーション、サービスの監視一時停止

[armloadc] コマンドを使用することで、[armload] コマンドにより起動したアプリケーショ ン、サービスの監視異常による再起動やフェイルオーバを抑止することができます。 アプリケーション、サービスが起動しているサーバ上で [armloadc] コマンドを実行してく ださい。

**armloadc** *watchID* **/W pause**

アプリケーション、サービスの監視再開

監視を再開させます。アプリケーション、サービスの監視を一時停止したサーバで [armloadc] コマンドを実行してください。

**armloadc** *watchID* **/W continue**

[armload] コマンド、[armloadc] コマンドの詳細については『互換機能ガイド』の「第 3 章 互 換コマンドリファレンス」を参照してください。

### **chkdsk/**デフラグの実施手順

#### <span id="page-39-0"></span>共有ディスクの**chkdsk/**デフラグ実施手順

ディスクリソースとして設定されているパーティションで chkdsk またはデフラグを実施する場合 は、以下の手順で行ってください。

**1.** Cluster WebUI または clpmonctrl コマンドで、全てのモニタリソースを一時停止します。

例: clpmonctrl -s

**2.** Cluster WebUI または clpgrp コマンドで、ディスクリソースが登録されているグループを 停止します。

例: clpgrp -t <グループ名> -h <サーバ名>

**3.** Cluster WebUI または clprsc コマンドで、グループ内のディスクリソースを単体起動しま す。

例: clprsc -s <ディスクリソース名> -h <サーバ名>

**4.** コマンドプロンプトより、パーティションに対して chkdsk またはデフラグを実行します。

重要: 修復モード(/f, /r オプション付き)で chkdsk を実行する場合は、chkdsk 実行前に、 すべての(CLUSTERPRO も含む)プロセスからのアクセスを終了させておく必要がありま す。

重要:「ボリュームが別のプロセスで使用されているため、CHKDSK を実行できません。 次回のシステム再起動時に、このボリュームのチェックをスケジュールしますか」という旨 のメッセージが出た場合、キャンセルを選択してください。

**5.** Cluster WebUI または clprsc コマンドで、ディスクリソースを停止します。

例: clprsc -t <ディスクリソース名> -h <サーバ名>

**6.** Cluster WebUI または clpgrp コマンドで、グループを起動します。

例: clpgrp -s <グループ名> -h <サーバ名>

**7.** Cluster WebUI または clpmonctrl コマンドで、一時停止しているモニタリソースを全て再 開します。

#### ミラーディスク**/**ハイブリッドディスクの**chkdsk/**デフラグ実施手順

ミラーディスクリソースとして設定されているパーティションで chkdsk またはデフラグを実施す る場合は、現用系で行う場合と、待機系で行う場合で手順が異なります。

#### [現用系で **chkdsk/**デフラグを実施する場合]

ミラーディスク/ハイブリッドディスクリソースとして設定されているパーティションに対して、現用 系サーバ上で chkdsk またはデフラグを実施する場合は、[「共有ディスクの](#page-39-0) chkdsk/デフラグ [実施手順」](#page-39-0)と同様の手順で実施してください。

#### [待機系で **chkdsk/**デフラグを実施する場合(ミラーディスク)]

ミラーディスクとして設定されているパーティションに対して、待機系サーバ上で修復モードの chkdsk またはデフラグを実施した場合は、ミラーコピーによって現用系ディスクイメージで上 書きされるため、ファイルシステムの修復や最適化の効果は失われます。本書では、メディア のエラーチェックを目的とした chkdsk についての手順を記載します。

**1.** Cluster WebUI または clpmonctrl コマンドで、chkdsk の対象ミラーディスクを監視するミ ラーディスク監視リソースを一時停止します。

例: clpmonctrl -s -m <*mdw(*ミラーディスク監視リソース名*)*>

**2.** ミラーディスクを切り離した状態にします。

例: clpmdctrl –break <*md(*ミラーディスクリソース名*)*>

**3.** ミラーディスクへのアクセスを許可します。

例: mdopen <*md(*ミラーディスクリソース名*)*>

**4.** コマンドプロンプトより、ミラーディスクのパーティションに対して chkdsk またはデフラグを 実行します。

重要: 「ボリュームが別のプロセスで使用されているため、CHKDSK を実行できません。 次回のシステム再起動時に、このボリュームのチェックをスケジュールしますか」という旨 のメッセージが出た場合、キャンセルを選択してください。

**5.** ミラーディスクへのアクセスを禁止状態にします。

例: mdclose <*md(*ミラーディスクリソース名*)*>

**6.** Cluster WebUI または clpmonctrl コマンドで、ミラーディスクを監視するミラーディスク監 視リソースを再開します。

例: clpmonctrl -r -m <mdw(ミラーディスク監視リソース名)>

**7.** 自動ミラー復旧を無効に設定している場合は、ミラーディスクリストからの手動操作により ミラー復旧を実施します。

#### [待機系で **chkdsk/**デフラグを実施する場合(ハイブリッドディスク)]

ハイブリッドディスクとして設定されているパーティションに対して、待機系サーバ上で修復モー ドの chkdsk またはデフラグを実施した場合は、ミラーコピーによって現用系ディスクイメージで 上書きされるため、ファイルシステムの修復や最適化の効果は失われます。本書では、メディ アのエラーチェックを目的とした chkdsk についての手順を記載します。

**1.** Cluster WebUI または clpmonctrl コマンドで、chkdsk 対象のハイブリッドディスクを監視 するハイブリッドディスク監視リソースを一時停止します。

例: clpmonctrl -s -m <*hdw(*ハイブリッドディスク監視リソース名*)*>

**2.** clphdsnapshot コマンドを使用して、ハイブリッドディスクを切り離し、アクセスを許可しま す。

clphdsnapshot --open <*hd(*ハイブリッドディスクリソース名*)*>

**3.** コマンドプロンプトより、ハイブリッドディスクのパーティションに対して chkdsk またはデフラ グを実行します。

重要: 「ボリュームが別のプロセスで使用されているため、CHKDSK を実行できません。 次回のシステム再起動時に、このボリュームのチェックをスケジュールしますか」という旨 のメッセージが出た場合、キャンセルを選択してください。

**4.** clphdsnapshot コマンドを使用して、ハイブリッドディスクへのアクセスを禁止状態にしま す。

clphdsnapshot –close <*hd(*ハイブリッドディスクリソース名*)*>

**5.** Cluster WebUI または clpmonctrl コマンドで、chkdsk 対象のハイブリッドディスクを監視 するハイブリッドディスク監視リソースを再開します。

例: clpmonctrl -r -m <*hdw(*ハイブリッドディスク監視リソース名*)*>

**6.** 自動ミラー復旧を無効に設定している場合は、ミラーディスクリストからの手動操作により ミラー復旧を実施します。

### サーバを交換するには

クラスタ環境でサーバを交換する場合、以下の手順で行ってください。

- **1.** 新規サーバを故障したサーバと同じようにセットアップします。
	- 共有ディスクを使用する場合、新規サーバは、まだ共有ディスクに接続しないでくだ さい。
	- コンピュータ名・IP アドレスを、故障したサーバと同じ値に設定します。
	- CLUSTERPRO のライセンス登録・アップデート適用も元通りに実施してください。
	- 故障したサーバのローカルディスク上にミラーディスク/ハイブリッドディスクのクラスタ パーティション・データパーティションが存在していた場合、故障したサーバと同じよう にパーティションの確保とドライブ文字の設定を行ってください。故障したサーバの ディスクを流用する場合は、パーティションの確保は必要ありませんが、ドライブ文字 は元通りに設定してください。
	- 共有ディスクを使用する場合、CLUSTERPRO Server のインストールの際に、[共有 ディスクのフィルタリング設定] で、共有ディスクを接続する SCSI コントローラまた は HBA に対してフィルタリングを行うよう設定してください。
	- セットアップ後は一旦シャットダウンして電源を切ります。

重要: [共有ディスクのフィルタリング設定] で、共有ディスクを接続する SCSI コントロー ラまたは HBA に対してフィルタリングを行うよう設定してください。フィルタリングの設定 を行っていない状態で共有ディスクを接続した場合、共有ディスク上のデータが破壊され る可能性があります。

- **2.** 故障したサーバがまだ稼動しているならシャットダウンして共有ディスクや LAN から切り 離し、クラスタ内の他サーバの状態を正常状態にします。(故障したサーバが停止してい ることに起因する異常は無視して構いません。)
- **3.** 新規サーバを LAN に接続した状態で起動します。共有ディスクを使用する場合、共有 ディスクにも接続した状態で起動します。
- **4.** 共有ディスクを使用する場合、新規サーバでディスクの管理 ([コントロールパネル] > [管 理ツール] > [コンピュータの管理] > [ディスクの管理]) を使用して共有ディスクが見える ことを確認し、故障したサーバと同じようにドライブ文字を設定します。
	- この時点で共有ディスクにはアクセス制限がかかっているため、ディスクの内容は参 照できません。
- **5.** クラスタ内の正常動作中のサーバに Web ブラウザで接続して Cluster WebUI の設定 モードを起動します。共有ディスクを使用する場合は、新規サーバの [プロパティ]→ [HBA] タブで [接続] を クリックし、HBA とパーティションの情報を確認・修正してくださ い。

重要:新規サーバの [プロパティ] → [HBA] タブで、共有ディスクを接続する SCSI コ ントローラまたは HBA に対してフィルタリングを行うよう設定してください。フィルタリング の設定を行っていない状態で共有ディスクを接続した場合、共有ディスク上のデータが破 壊される可能性があります。

**6.** 新規サーバで使用するリソースの中にミラーディスクリソースかハイブリッドディスクリソー スが存在する場合は、これらのリソースを含むフェイルオーバグループを Cluster WebUI の操作モードから停止します。

- **7.** クラスタ内の正常動作中のサーバ上でコマンドプロンプトから "clpcl --suspend --force" を実行し、クラスタをサスペンドします。
	- サーバが 1 台停止している状態と認識されているため、Cluster WebUI からサス ペンドを実行することはできません。
- **8.** Cluster WebUI の設定モードで[設定の反映] をクリックし、クラスタ構成情報をクラスタ に反映します。
	- [構成情報にあるディスク情報とサーバ上のディスク情報が異なっています。自動修 正 しますか?] というポップアップメッセージが表示された場合は、[はい] を選択し てください。
- **9.** Cluster WebUI の操作モードからクラスタをリジュームし、**6.** で停止したグループがあれ ば開始します。

注: Cluster WebUI からリジュームを実行すると、[クラスタをリジュームできません。最 新情報を取得ボタンをクリックするか、後でやり直してください。」とエラーメッセージが 出力されますが無視してください。新規サーバがサスペンド状態でないために出力され たものです。

- **10.** Cluster WebUI の操作モードで新規サーバの [サーバサービス開始] をクリックします。
- **11.** [クラスタのプロパティ] → [拡張] タブで [自動復帰] が [しない] に設定されている場合、 Cluster WebUI の操作モードで CLUSTERPRO を再インストールしたサーバの [サー バ復帰] をクリックします。
- **12.** 新規サーバで使用するリソースの中にミラーディスクリソースかハイブリッドディスクリソー スが存在していて、[クラスタのプロパティ] → [ミラーディスク] タブ で [自動ミラー復帰] のチェックボックスを外している場合は、ミラーディスクリストからミラーディスク/ハイブリッ ドディスクのフルコピーを実施します。

重要: 既に他のミラーディスク型のクラスタとして動作しているサーバとの交換を行った 場合、差分コピーが自動で実行されますが、差分コピー完了後、改めてフルコピーを手動 で行ってください。フルコピーを行わなかった場合、ミラーディスクのデータ不整合が発生 します。

**13.** 必要であれば、グループを移動します。ミラーディスク/ハイブリッドディスクがフルコピー中 の場合は、コピーが完了してから移動してください。

## クラスタ起動同期待ち時間について

クラスタ内の全てのサーバで同時に電源を投入したとしても CLUSTERPRO が同時に起動 されるとは限りません。クラスタのシャットダウン後再起動を実行した場合も同様に CLUSTERPRO が同時に起動されるとは限りません。

このため、CLUSTERPRO は起動されるとクラスタ内の他のサーバの起動を待ち合わせま す。

初期設定値として 5 分が設定されます。この待ち合わせ時間は、Cluster WebUI の [クラス タのプロパティ] - [タイムアウト] タブの [同期待ち時間] で変更することができます。

詳細については『リファレンスガイド』 - 「第 1 章 パラメータの詳細」 - 「クラスタプロパティ」 - 「タイムアウトタブ」を参照してください。

# サーバ構成の変更 **(**追加、削除**)**

#### サーバ追加

サーバの追加を行う場合、以下の手順で行ってください。

重要: クラスタ構成変更でサーバの追加を行う場合、その他の変更 (グループリソースの追 加等) は行わないでください。

- **1.** クラスタの状態を正常状態にします。
- **2.** 追加サーバを起動します。共有ディスクを使用する場合は追加サーバに共有ディスクが 接続されていない状態で起動してください。

重要: 共有ディスクを使用する場合、セットアップが完了し電源を切るまでは共有ディス クに接続しないでください。共有ディスク上のデータが破壊される可能性があります。

**3.** 追加サーバで CLUSTERPRO サーバのセットアップ前の設定を行います。ただし共有 ディスクを使用する場合、ディスクの設定はここでは行わないでください。

関連情報: セットアップ前の設定については『インストール&設定ガイド』の「第 1 章 シス テム構成を決定する」の「ハードウェア構成後の設定」を参照してください。

**4.** 追加サーバに CLUSTERPRO サーバをセットアップします。通信ポート番号設定で Cluster WebUI、およびディスクエージェントのポート番号を入力してください。ポート番号 は既にセットアップされているサーバと同じに設定してください。共有ディスクを使用する 場合は共有ディスクを接続する HBA をフィルタリングに設定してください。必要に応じて ライセンスを登録してください。セットアップ後、追加するサーバをシャットダウンして電源を 切ります。

重要: セットアップを行う際に [共有ディスクのフィルタリング設定] で共有ディスクの フィルタリング設定を行わなかった場合、セットアップ完了後も共有ディスクを接続しない でください。共有ディスク上のデータが破壊される可能性があります。CLUSTERPRO を再インストールして共有ディスクのフィルタリングの設定を行ってください。

- **5.** 追加サーバを起動します。共有ディスクを使用する場合は追加サーバに共有ディスクを 接続した後でサーバを起動してください。
- **6.** 共有ディスクを使用する場合、追加サーバでディスクの設定を行います。
	- ディスクの管理 ([コントロールパネル] > [管理ツール] > [コンピュータの管理] > [ディ スクの管理]) を使用して共有ディスクが見えることを確認します。
	- ディスクリソースの切替パーティションやハイブリッドディスクリソースのクラスタパー ティション・データパーティションとして使用しているパーティションに全サーバから同 じドライブ文字でアクセスできるよう設定してください。
	- ディスクネットワークパーティション解決リソースに使用するディスクハートビート用 パーティションに全サーバで同じドライブ文字を設定してください。
	- この時点で共有ディスクにはアクセス制限がかかっているため、ディスクの内容は参 照できません。
- 注: 共有ディスクのパーティションに対してドライブ文字の変更/削除を行うと操作が失 敗することがあります。以下の回避手順に従って、設定を行ってください。
- (1) コマンドプロンプトから以下のコマンドを実行して、ドライブ文字を削除して下さい。 > mountvol (変更対象の)ドライブ文字: /P

(2) ディスクの管理([コントロールパネル] > [管理ツール] > [コンピュータの管理] > [ディスクの管理])を使用して変更対象ドライブからドライブ文字が削除されていることを 確認してください。

(3) [ディスクの管理]からドライブ文字を追加してください。

- **7.** クラスタ内の他サーバに Web ブラウザで接続して Cluster WebUI の設定モードの [サーバの追加] をクリックします。
- **8.** Cluster WebUI の設定モードから追加サーバの以下の情報を再設定します。
	- 追加サーバの [プロパティ]→[HBA] タブにある HBA とパーティションの情報 (共 有ディスクを使用する場合)
	- [クラスタのプロパティ]→[NP 解決] タブのディスクハートビート用パーティションの情 報 (共有ディスクを使用する場合)
	- 仮想 IP リソースの [プロパティ]→[詳細] タブにある追加サーバの送信元 IP アド レスの情報 (仮想 IP リソースを使用する場合)
	- NIC Link Up/Down 監視リソースの [プロパティ]→[監視 (固有)] タブで追加サー バのIP アドレス (NIC Link Up/Down 監視リソースを使用する場合)
	- AWS Elastic IP リソースの [プロパティ]→[詳細] タブにある追加サーバの ENI ID の情報 (AWS Elastic IP リソースを使用する場合)
	- AWS 仮想 IP リソースの [プロパティ]→[詳細] タブにある追加サーバの ENI ID の情報 (AWS 仮想 IP リソースを使用する場合)
	- Azure DNS リソースの [プロパティ]→[詳細] タブにある追加サーバの IP アドレス の情報 (Azure DNS リソースを使用する場合)

重要: 追加サーバの [プロパティ]→[HBA] タブで、共有ディスクを接続する SCSI コン トローラまたは HBA に対してフィルタリングを行うよう設定してください。フィルタリングの 設定を行っていない状態で共有ディスクを接続した場合、共有ディスク上のデータが破壊 される可能性があります。

- **9.** 追加サーバでハイブリッドディスクリソースを使用する場合、Cluster WebUI の設定モー ドの [サーバ] の [プロパティ] をクリックします。 [サーバグループ] タブから起動可能な サーバに追加します。起動可能なサーバの追加は必要なサーバグループにのみ行ってく ださい。
- **10.** Cluster WebUI の設定モードでフェイルオーバグループの [プロパティ] をクリックします。 [起動サーバ] タブで起動可能なサーバに追加します。起動可能なサーバの追加は必要 なフェイルオーバグループのみ行ってください。
- **11.** Cluster WebUI の設定モードの [設定の反映] をクリックし、クラスタ構成情報をクラスタ に反映します。クラスタをサスペンド、リジュームします。
	- [未設定のディスク情報があります。自動設定しますか?] というポップアップメッセー ジが表示された場合は、[はい] を選択してください。

注: リジュームを実行すると、[クラスタ リジュームに失敗しました。] とエラーメッセージ が出力されますが無視してください。追加サーバがサスペンド状態でないために出力さ れたものです。

- **12.** クラスタを停止している場合は開始します。
- **13.** Cluster WebUI の操作モードから追加したサーバのサービスを開始します。[クラスタの プロパティ] → [拡張] タブで [自動復帰] が [しない] に設定されている場合は、Cluster WebUI の操作モードから手動で復帰させてください。
- **14.** 必要であれば、グループを移動します。

#### サーバ削除

サーバの削除を行う場合、以下の手順で行ってください。

重要: クラスタ構成変更でサーバの削除を行う場合、その他の変更 (グループリソースの追 加等) は行わないでください。

**1.** 削除するサーバを Cluster WebUI の操作モードから停止し、LAN、SCSI、COM 等を全 て切断した 状態にします。

重要: 共有ディスクを使用している場合は、共有ディスクへの接続を確実に切断した状 態で以降の処理を行ってください。CLUSTERPRO のアンストール後、共有ディスクを 接続した状態にしておくと共有ディスク上のデータが破壊される可能性があります。

- **2.** ミラーディスクリソース、ハイブリッドディスクリソースを使用している場合は、Cluster WebUI の操作モードから対象グループを停止します。
- **3.** クラスタの状態を正常状態にします。(ただし削除するサーバの異常は除きます。)
- **4.** クラスタ内の他サーバに Web ブラウザで接続して Cluster WebUI を起動します。
- **5.** 削除するサーバがサーバグループに登録されている場合は、Cluster WebUI の設定 モードの[サーバ] の [プロパティ] をクリックします。[サーバグループ] タブで起動可能な サーバから対象サーバを削除します。
- **6.** Cluster WebUI の設定モードで削除するサーバの [サーバの削除] をクリックします。
- **7.** ミラーディスクリソース、ハイブリッドディスクリソースを使用している場合は、Cluster WebUI の設定モードで対象リソースの [リソースの削除] をクリックします。
- **8.** クラスタ内の正常動作中のサーバ上でコマンドプロンプトから "clpcl –suspend --force"を 実行し、起動しているサーバのみをサスペンドします。サーバグループの構成を変更した 場合は Cluster WebUI の操作モードからクラスタを停止します。
- **9.** Cluster WebUI の設定モードの [設定の反映] をクリックし、クラスタ構成情報をクラスタ に反映します。
- **10.** Cluster WebUI の操作モードからクラスタをリジュームします。
- **11.** Cluster WebUI の操作モードで [最新情報を取得] をクリックし、表示された情報でクラ スタが正常になっていることを確認します。
- **12.** 削除したサーバで CLUSTERPRO をアンインストールします。

### サーバ **IP** アドレスの変更手順

運用を開始した後で、サーバの IP アドレスを変更したい場合、以下の手順で行ってください。

#### ミラーコネクトの **IP** アドレスの変更が不要な場合

- **1.** クラスタの状態を正常状態にします。
- **2.** Cluster WebUI の操作モードからクラスタをサスペンドします。
- **3.** [マイネットワーク] のプロパティから OS のネットワークの構成を変更します。
- **4.** Cluster WebUI の設定モードから [クラスタのプロパティ] の [インタコネクト] タブの IP アドレスを変更した IP アドレスに応じて変更します。
- **5.** 変更した IP アドレスを NIC Link Up/Down 監視リソースで使用している場合はモニタ リソースのプロパティの[監視 (固有)]タブで IP アドレスを変更します。
- **7.** Cluster WebUI の設定モードから[設定の反映] をクリックし、クラスタ構成情報をクラスタ に反映します。
- **8.** Cluster WebUI の操作モードからクラスタをリジュームします。

#### ミラーコネクトの **IP** アドレスの変更が必要な場合

- **1.** クラスタの状態を正常状態にします。
- **2.** Cluster WebUI の操作モードからクラスタを停止します。
- **3.** [マイネットワーク] のプロパティから OS のネットワークの構成を変更します。
- **4.** Cluster WebUI の設定モードから [クラスタのプロパティ] の [インタコネクト] タブの IP アドレスを変更した IP アドレスに応じて変更します。
- **5.** 変更した IP アドレスを NIC Link Up/Down 監視リソースで使用している場合はモニタ リソースのプロパティの [監視 (固有)] タブで IP アドレスを変更します。
- **7.** Cluster WebUI の設定モードから [設定の反映] をクリックし、クラスタ構成情報をクラス タに反映します。
- **8.** 全てのサーバで OS を再起動します。

### ホスト名の変更手順

運用を開始した後で、サーバのホスト名を変更したい場合、以下の手順で行ってください。

#### ミラーディスク**/**ハイブリッドディスクが存在しない環境の場合

- **1.** クラスタの状態を正常状態にします。
- **2.** ホスト名を変更するサーバでグループが起動している場合、グループを移動します。
- **3.** Cluster WebUI の操作モードからクラスタをサスペンドします。
- **4.** [マイコンピュータ] のプロパティからホスト名を変更します。 注: ここでは OS を再起動しないでください。OS の再起動が完了するまでクラスタ構 成情報が反映できなくなります。
- **5.** Cluster WebUI の設定モードでサーバの [サーバの名称変更] をクリックします。
- **6.** Cluster WebUI の設定モードでサーバ名の変更を行ったクラスタ構成情報を、クラスタ サーバからアクセス可能なディスク領域に一旦保存します。
	- クラスタサーバ上で Cluster WebUI を使用している場合はローカルディスクに保存 します。他の PC で Cluster WebUI を使用している場合は、クラスタサーバからア クセス可能な共有フォルダに保存するか、外部メディアなどに一旦保存してクラスタ サーバのローカルディスクにコピーします。
- **7.** いずれかのクラスタサーバ上で下記のコマンドを実行して、保存したクラスタ構成情報を アップロードします。

clpcfctrl --push -x *<*クラスタ構成情報のパス*>* --nocheck

- **8.** ホスト名を変更したサーバで OS をシャットダウンします。
- **9.** Cluster WebUI の操作モードからクラスタをリジュームします。
- **10.** Cluster WebUI の操作モードからマネージャ再起動します。
- **11.** ホスト名を変更したサーバを起動します。[クラスタのプロパティ]→[拡張] タブで [自動復 帰] が [しない] に設定されている場合は、Cluster WebUI の操作モードから手動で復 帰させてください。

### ミラーディスク**/**ハイブリッドディスクが存在する環境の場合

- **1.** クラスタの状態を正常状態にします。
- **2.** Cluster WebUI の操作モードからクラスタを停止します。
- **3.** [マイコンピュータ] のプロパティからホスト名を変更します。 注: ここでは OS を再起動しないでください。OS の再起動が完了するまでクラスタ構 成情報が反映できなくなります。
- **4.** Cluster WebUI の設定モードでサーバの [サーバの名称変更] をクリックします。
- **5.** Cluster WebUI でサーバ名の変更を行ったクラスタ構成情報を、クラスタサーバからアク セス可能なディスク領域に一旦保存します。
	- クラスタサーバ上で Cluster WebUI を使用している場合はローカルディスクに保存 します。他の PC で Cluster WebUI を使用している場合は、クラスタサーバからア クセス可能な共有フォルダに保存するか、外部メディアなどに一旦保存してクラスタ サーバのローカル ディスクにコピーします。
- **6.** 全てのサーバで [管理ツール] の [サービス] を開き、CLUSTERPRO Disk Agent サー ビスを停止します。
- **7.** いずれかのクラスタサーバ上で下記のコマンドを実行して、保存したクラスタ構成情報を アップロードします。

```
 clpcfctrl --push -x <クラスタ構成情報のパス> --nocheck
```
**8.** 全てのサーバで OS を再起動します。

### ネットワークカードの交換

ネットワークカードを交換する場合以下の手順で行います。ミラーコネクトで使用しているネット ワークカードを交換する場合も同様の手順となります。

- **1.** クラスタの状態を正常状態にします。(ただし交換するネットワークカードの異常は除きま す。)
- **2.** ネットワークカードを交換するサーバでグループが起動している場合、グループを移動し ます。交換するネットワークカードをミラーコネクトに使用していて、かつ他にミラーコネクト に使用しているネットワークカードがない場合は、ネットワークカードを交換してミラー ディ スクを復旧するまでグループ移動ができませんので、Cluster WebUI からグループを停 止しておきます。
- **3.** ネットワークカードを交換するサーバでサービス ([コントロールパネル] > [管理ツール] > [サービス]) を開き、以下のサービスの [プロパティ] → [スタートアップの種類] を手動起 動にします。

CLUSTERPRO CLUSTERPRO Event CLUSTERPRO Manager CLUSTERPRO Old API Support CLUSTERPRO Server CLUSTERPRO Transaction CLUSTERPRO Web Alert

- **4.** Cluster WebUI からネットワークカードを交換するサーバの[サーバシャットダウン] をク リックします。
- **5.** シャットダウンが完了した後、ネットワークカードを交換します。
- **6.** ネットワークカードを交換したサーバを起動します。
- **7.** [マイネットワーク] のプロパティから OS のネットワークの構成を設定します。ネットワー クの設定はネットワークカード交換前と同じに設定してください。
- **8.** ネットワークカードを交換したサーバでサービス ([コントロールパネル] > [管理ツール] > [サービス]) を開き、手順 **3** で手動起動に変更した各サービスの [プロパティ] → [ス タートアップの種類] を自動起動に戻し、サーバを OS 再起動します。
- **9.** [クラスタのプロパティ] → [拡張] タブで [自動復帰] が [しない] に設定されている場合 は、Cluster WebUI から手動で復帰させてください。
- **10.** 必要であれば、グループを移動します。

## ディスク構成の変更 一共有ディスクの場合-

#### ディスクの交換

共有ディスクの交換については[「共有ディスクの交換」](#page-65-0)を参照してください。

#### ディスクの追加

以下はディスクリソースを追加する場合の手順ですが、ハイブリッドディスクを追加する場合は 「ディスクリソース」を「ハイブリッドディスクリソース」、「ディスクリソースに使用するパーティショ ン」を「データパーティション」と読み替えてください。なお、ハイブリッドディスクリソースを追加 する場合は 2 つのサーバグループのそれぞれでディスクの追加を行う必要があります。クラ スタパーティションについては、既存のクラスタパーティションを使うことができますが、クラスタ パーティションのオフセットインデックスが既存のハイブリッドディスクと重複しないように設定 する必要があります。

- **1.** クラスタの状態を正常状態にします。
- **2.** Cluster WebUI の操作モードからクラスタ停止を行います。
- **3.** Cluster WebUI の設定モードからディスクリソースを追加するグループの [プロパティ]→ [属性] タブで [起動属性] を手動に変更します。
- **4.** Cluster WebUI の設定モードの[設定の反映] をクリックし、クラスタ構成情報をクラスタ に反映します。
- **5.** 全てのサーバのシャットダウンを行い、電源を切ります。
- **6.** 共有ディスクの電源を切り、ディスクを追加します。
- **7.** 共有ディスクの電源を入れ、共有ディスクの設定を行います。
	- RAID 再構築/LUN の構成変更が必要な場合は共有ディスク添付の設定ツールを 使用して行ってください。詳細は共有ディスク添付の説明書をご覧ください。
- **8.** 1 台のみサーバを起動し、ディスクの管理 ([コントロールパネル] > [管理ツール] > [コン ピュータの管理] > [ディスクの管理]) からディスクリソースに使用するパーティションを作 成し、ドライブ文字を設定します。OS が自動で割り当てたドライブ文字が割り当てようとし ていたドライブ文字と同一であっても、一度削除して設定しなおすなど、手動で明示的に 割り当ててください。

注: 作成したパーティションには、作成した時点でアクセス制限がかかるためフォー マットはできません。ここではドライブ文字の設定のみ行ってください。

注: 共有ディスクのパーティションに対してドライブ文字の変更/削除を行うと操作が失 敗することがあります。以下の回避手順に従って、設定を行ってください。

(1) コマンドプロンプトから以下のコマンドを実行して、ドライブ文字を削除して下さい。 > mountvol (変更対象の)ドライブ文字: /P

(2) ディスクの管理([コントロールパネル] > [管理ツール] > [コンピュータの管理] > [ディスクの管理])を使用して変更対象ドライブからドライブ文字が削除されていることを 確認してください。

(3) [ディスクの管理]からドライブ文字を追加してください。

- **9.** ディスクハートビート用パーティションを新規に作成する場合は、ディスクリソースと同様に パーティションを作成し、ドライブ文字を設定します。パーティションのフォーマットは行わな いでください。
- **10.** ディスクリソースとして使用するパーティションのフォーマットを行うため、下記のコマンドを 実行し、アクセス制限を一時的に解除します。

clpvolctrl --open *<*ディスクリソースに使用するパーティションのドライブ文字*>*

**11.** ディスクの管理 ([コントロールパネル] > [管理ツール] > [コンピュータの管理] > [ディスク の管理]) からディスクリソースに使用するパーティションのフォーマットを実行します。

注: [ディスクの管理]でフォーマット対象パーティションに「RAW」と表示されていない場 合は、手順10のアクセス制限解除が[ディスクの管理]に反映されていません。フォー マットを実行する前に、以下の手順に従って、アクセス制限解除を[ディスクの管理]に 反映してください。 (1) [ディスクの管理]から[操作] > [最新の情報に更新] を実施してください。

(2) フォーマット対象パーティションに「RAW」と表示される事を確認してください。

**12.** 上記 10 で一時的に解除していたアクセス制限を元に戻すため、下記のコマンドを実行し てください。

clpvolctrl --close *<*ディスクリソースに使用するパーティションのドライブ文字*>*

- **13.** クラスタ内の他のサーバを起動し、ディスクの管理 ([コントロールパネル] > [管理ツール] > [コンピュータの管理] > [ディスクの管理]) から 1 台目のサーバで作成したパーティ ションが見えることを確認します。
- **14.** 1 台目のサーバと同じようにディスクリソースに使用するパーティションのドライブ文字を 設定します。
- **15.** ディスクハートビート用パーティションを作成した場合は、1 台目のサーバと同じように ディスクハートビート用パーティションのドライブ文字を設定します。
- **16.** Cluster WebUI を起動し、操作モードからクラスタを停止します。
- **17.** Cluster WebUI の設定モードからディスクリソースを追加するグループの [リソースの追 加] をクリックし、ディスクリソースを追加します。グループの [プロパティ] → [属性] タブ で [起動属性] を自動に更新します。
- **18.** ディスクハートビート用パーティションを追加した場合は、[クラスタのプロパティ] → [NP 解決] タブでディスクネットワークパーティション解決リソースを追加します。
- **19.** Cluster WebUI の設定モードから [設定の反映] をクリックし、クラスタ構成情報をクラス タに反映します。
	- 設定の反映をする際に [未設定のディスク情報があります。自動設定しますか?] と いうポップアップメッセージが表示された場合は [はい] を選択してください。
- **20.** Cluster WebUI の操作モードからクラスタを開始します。

### ディスクの削除

- **1.** クラスタの状態を正常状態にします。
- **2.** Cluster WebUI の操作モードからクラスタを停止します。
- **3.** Cluster WebUI の設定モードでディスクリソースを削除するグループをクリックします。 ディスクリソースの [リソースの削除] をクリックします。削除するディスクのパーティ ショ ンを使用するハイブリッドディスクリソースがある場合は、同様に削除します。
- **4.** ディスクハートビート用パーティションを使用していた場合は、[クラスタのプロパティ] → [NP 解決] タブでディスクネットワークパーティション解決リソースを削除します。
- **5.** Cluster WebUI の設定モードの [設定の反映] をクリックし、クラスタ構成情報をクラスタ に反映します。
- **6.** 全てのサーバのシャットダウンを行い、電源を切ります。
- **7.** 共有ディスクの電源を切り、ディスクを抜きます。
- **8.** 共有ディスクの電源を入れ、共有ディスクの設定を行います。
	- RAID 再構築/LUN の構成変更が必要な場合は共有ディスク添付の設定ツールを 使用して行ってください。詳細は共有ディスク添付の説明書をご覧ください。
- **9.** 全てのサーバを起動します。

## ディスク構成の変更 ーミラーディスクの場合ー

#### ディスクの交換

ミラーディスクの交換については[「ミラーディスクの交換」](#page-67-0)を参照してください。

#### ディスクの追加

ミラーディスクに使用するディスクを追加する場合は、以下の手順で行ってください。

- **1.** クラスタの状態を正常状態にします。
- **2.** ディスクを追加するサーバでグループが起動している場合、グループを移動します。
- **3.** 一方のサーバのみ Cluster WebUI の操作モードからシャットダウンし、電源を切ります。
- **4.** ディスクを増設し、サーバを起動します。
- **5.** サーバをクラスタに復帰させ、既存のミラーディスクがあればミラーの再構築を行います。
- **6.** ディスクを増設したサーバでディスクを設定します。
	- ディスクの管理 ([コントロールパネル] > [管理ツール] > [コンピュータの管理] > [ディ スクの管理]) を使用してミラーディスク用のデータパーティションとクラスタパーティ ションを確保します。両サーバで同じになるようにデータパーティションとクラスタパー ティションのドライブ文字を設定します。
- **7. 2**~**6** の手順を他のサーバで行います。
- **8.** Cluster WebUI の操作モードからクラスタをサスペンドします。
- **9.** Cluster WebUI の設定モードでミラーディスクリソースを追加するグループの [リソース の追加] をクリックし、ミラーディスクリソースを追加します。
- **10.** Cluster WebUI の設定モードの [設定の反映] をクリックし、クラスタ構成情報をクラスタ に反映します。
- **11.** Cluster WebUI の操作モードからクラスタをリジュームします。
- **12.** 追加したミラーディスクリソース、またはミラーディスクリソースを追加したグループを起動 します。[クラスタのプロパティ] で [自動ミラー初期構築] をする設定の場合、ミラーの初 期構築が開始されます。[自動ミラー初期構築] をしない設定の場合、手動でミラーの初 期構築を行ってください。
- **13.** 必要であれば、グループを移動します。

### ディスクの削除

ミラーディスクに使用しているディスクを削除する場合は、以下の手順で行ってください。

- **1.** クラスタの状態を正常状態にします。
- **2.** Cluster WebUI の操作モードからミラーディスクリソースを削除するグループを停止しま す。
- **3.** Cluster WebUI の操作モードからクラスタをサスペンドします。
- **4.** Cluster WebUI の設定モードでミラーディスクリソースを削除するグループをクリックしま す。ミラーディスクリソースの [リソースの削除] をクリックします。
- **5.** Cluster WebUI の設定モードの [設定の反映] をクリックし、クラスタ構成情報をクラスタ に反映します。
- **6.** Cluster WebUI の操作モードからクラスタをリジュームします。
- **7.** Cluster WebUI の操作モードからグループを起動します。
- **8.** グループが起動していないサーバを Cluster WebUI の操作モードからシャットダウンし、 電源を切ります。
- **9.** ディスクを抜き、サーバを起動します。
- **10.** グループを移動させ、**8**~**9** の手順を他のサーバで行います。
- **11.** 必要であれば、グループを移動します。

# データのバックアップ**/**リストアを行う

データのバックアップ/リストアは、以下のようなイメージで行います。バックアップ方法の詳細 は各バックアップソフトのマニュアルを参照してください。

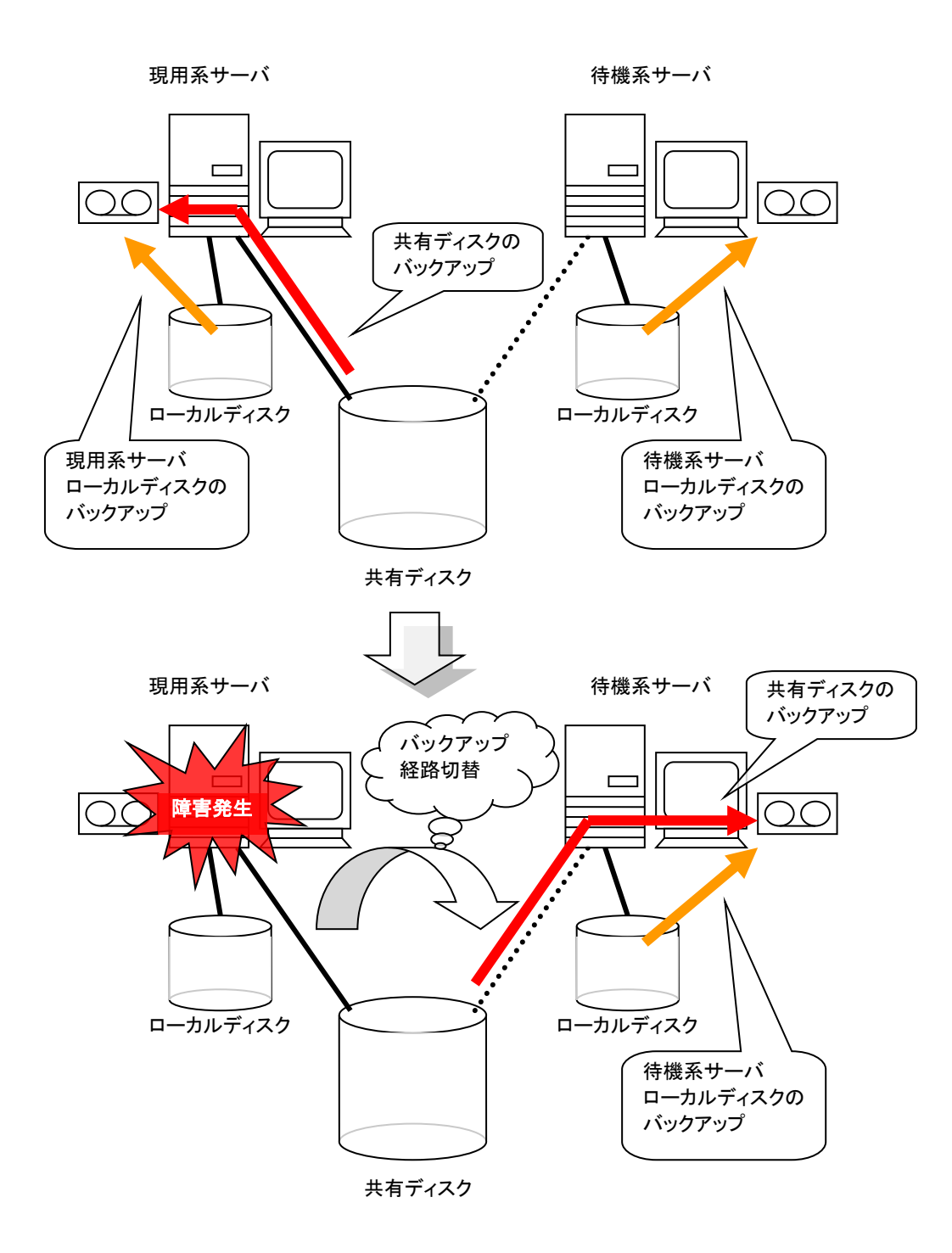

# スナップショットバックアップを行う

ミラーディスク/ハイブリッドディスクを使用している場合、ミラーリングを中断して待機系の データパーティションをスナップショットイメージとしてバックアップすることが可能です。これを スナップショットバックアップと呼びます。

スナップショットバックアップ実施中は、ミラーリングを一時的に解除するため、コピー先の待機 系サーバ/サーバグループにはフェイルオーバができない状態となります。この状態で待機系 サーバのデータパーティションへのアクセス制限を解除し、バックアップを採取します。

スナップショット状態から復帰させるときには、ディスクアクセスを制限したうえで、ミラーを再構 築します。

バックアップの採取方法についての詳細は各バックアップソフトの説明書を参照してください。

注: ミラーリングを中断する際、ミラーリングを中断するタイミングによってはミラーリングのコ ピー先のデータは必ずしも NTFS およびアプリケーションデータとして、整合性を保てない場 合がありますので注意してください。

#### スナップショットバックアップ実行手順

ミラーディスクに対してスナップショットバックアップを実施する場合、以下の手順で行います。

**1.** バックアップを行うサーバ側でバックアップ対象のミラーディスクを監視しているミラーディ スク監視リソースを停止します。

clpmonctrl -s -m <mdw(ミラーディスク監視リソース名)>

**2.** ミラーディスクを切り離した状態にします。

clpmdctrl –break <*md(*ミラーディスクリソース名*)*>

**3.** ミラーディスクへのアクセスを許可した状態にします。

mdopen <*md(*ミラーディスクリソース名*)*>

- **4.** ここで、必要なファイルをバックアップしてください。
- **5.** ミラーディスクへのアクセスを禁止した状態にします。 mdclose <*md(*ミラーディスクリソース名*)*>
- **6.** ミラーディスクを監視しているミラーディスク監視リソースを開始します。

clpmonctrl -r -m <mdw(ミラーディスク監視リソース名)>

**7.** 自動ミラー復旧を無効に設定している場合は、ミラーディスクリストからの手動操作により ミラー復旧を実施します。

ハイブリッドディスクに対してスナップショットバックアップを実施する場合、コピー先の待機系 サーバグループのいずれかのサーバで以下の手順によりバックアップを採取します。

**1.** バックアップを採取するサーバで以下のコマンドを実行します。

clphdsnapshot -open <ハイブリッドディスクリソース名>

- **2.** データパーティションのアクセス制限が解除されますので、必要なファイルをバックアップ してください。
- **3.** バックアップを採取したサーバで以下のコマンドを実行してミラーリングを再開します。 clphdsnapshot --close <ハイブリッドディスクリソース名>
- **4.** 自動ミラー復旧を無効に設定している場合は、ミラーディスクリストからの手動操作により ミラー復旧を実施します。

各コマンドについては、『リファレンスガイド』の「第 7 章 CLUSTERPRO コマンドリファレン ス」を参照してください。

### **ESMPRO/AlertManager** と連携する

CLUSTERPRO は ESMPRO/AlertManager と連携することで、システムの異常を示すイベ ントログをきっかけにフェイルオーバすることができます。イベントログ監視を行うためには、ク ラスタサーバ上に ESMPRO/ServerAgent および ESMPRO/AlertManager がセットアップ されている必要があります。

#### 環境設定

クラスタを構成する全てのサーバで、ESMPRO/AlertManager から監視対象イベントログの 通報設定で、フェイルオーバコマンドの実行を登録します。

例えば、異常を検出した場合、[ARMDOWN] コマンドを登録します。

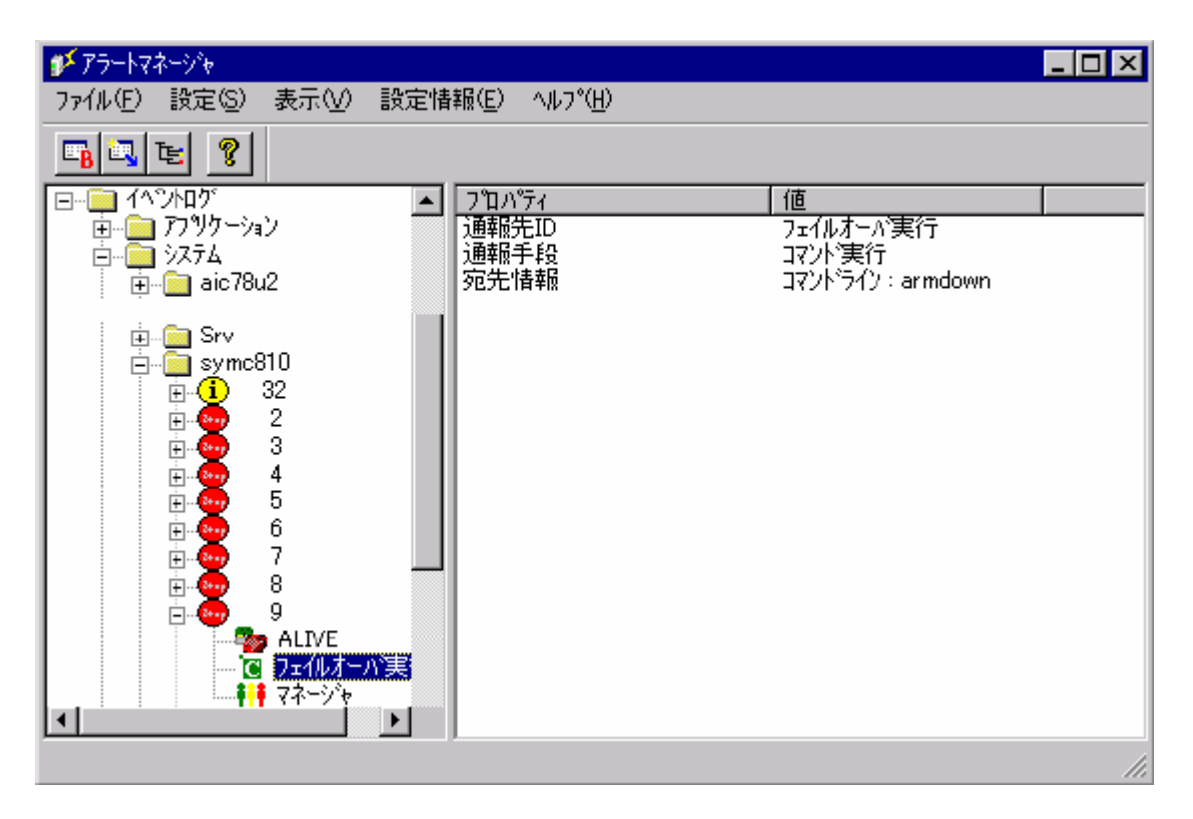

ESMPRO/AlertManager の設定方法の詳細は ESMPRO/AlertManager のマニュアルを 参照してください。

#### **UPS** の設定

多機能 UPS が接続されている構成でサーバの電源を投入する場合は、サーバに接続され る UPS 背面の「AUTO/LOCAL スイッチ」を「LOCAL」にして、UPS 前面の「ON/OFF ス イッチ」で電源を投入後「AUTO/LOCAL スイッチ」を「AUTO」に戻してください。

共有ディスクのシステムの場合、共有ディスクに接続される UPS の「AUTO/LOCAL スイッ チ」の操作は必要ありません。

また、すべてのサーバの電源投入は、Cluster WebUI で設定する [クラスタのプロパティ] - [タイムアウト] タブ - [同期待ち時間] (既定値 5 分) 以内に行ってください。この時間以内に サーバの電源が投入されない場合、フェイルオーバが発生するので注意してください。

また、共有ディスクシステムの場合、共有ディスクは電源投入後、数分間の時間をかけて、初 期化処理を行います。この初期化処理中に、サーバ (OS) が起動すると共有ディスクを認識 できませんので、この時間内にサーバが起動しないようにしてください。

#### **UPS** の交換

多機能 UPS を交換する場合は、以下の手順で行ってください。

- **1.** Cluster WebUI で OS をシャットダウンさせてください。
- **2.** 正常にシャットダウンが終了したら、UPS のイネーブルスイッチを「OFF」にしてください。
- **3.** UPS の「Server」(RS232C) ポートに接続されている、サーバとの通信ケーブルを外して ください。
- **4.** UPS に接続されている負荷装置の電源ケーブルを、UPS から外してください。
- **5.** UPS 本体の電源ケーブルを電源元から外してください。
- **6.** UPS を交換してください。なお、交換時に以下の事を確認してください。
	- 共有ディスクの UPS を交換する場合は、新しく設置する UPS 背面のディップス イッチが「スレーブ」に設定されていることを確認してください。
	- サーバに接続される UPS を交換する場合は、新しく設置する UPS 背面のディッ プスイッチが「マスター」に設定されていることを確認してください。
- **7.** UPS 本体の電源ケーブルを電源元へ接続してください。
- **8.** UPS に接続されている負荷装置の電源ケーブルを、UPS へ接続してください。(この時 に、「Switch-out」「UnSwitch-out」を間違えないように注意してください。)
- **9.** UPS の「Server」(RS232C) ポートに、サーバとの通信ケーブルを接続してください。
- **10.** UPS のイネーブルスイッチを「ON」し、続けて、UPS の「ON/OFF」スイッチを「ON」にし てください。(この時、「AUTO/LOCAL スイッチ」が、「LOCAL」になっていることを確認 し てください。)
- **11.** 各々、 UPS の 出 力 に接 続 さ れ て い る 負 荷 装 置 に 電 源 が 供 給 さ れ た UPS の 「AUTO/LOCAL スイッチ」を「AUTO」にしてください。
- **12.** OS が正常に起動されたら、通常「ESMPRO/UPSController」を利用されているユーザ (Administrator 等) でログインしてください。
- **13.** 「スタートメニュー」より、「ESMPRO/UPSController」のマネージャを起動し、現在 UPS の交換を行っているサーバを選択し、UPS の情報取得を行ってください。
- **14.** UPS 情報が正常に表示されれば、作業終了です。

ここで、UPS 情報が表示されない場合は、再度、「ESMPRO/UPSController」メニューの「設 定」/「動作環境の設定」を表示し、各項目に対し設定が正しくされているか確認してください。

- COM ポート
- ◆ 使用 UPS

上記の設定を正しく行っても、UPS の情報が表示されない場合は、UPS 側 (RS232C 通信 ケーブル、ディップスイッチ等) の設定と、サーバ側 (シリアルポート等) の設定も確認してくだ さい。

# システムディスクのリストア

### システムディスクのリストア手順

サーバのシステムディスクに異常が発生した場合、以下の手順でディスクを交換し、バック アップデータのリストアを行ってください。バックアップ採取後に CLUSTERPRO のアップ デート適用や構成変更を行っている場合は、リストア実施後に一旦 CLUSTERPRO をアン インストールし、このサーバを新規サーバとしてサーバ交換の手順を実施してください。

**1.** システムディスクをリストアするサーバ (以下、対象サーバ) で起動しているグループが あれば、グループの移動を行ってください。ミラーディスクリソース/ハイブリッドディスクリ ソースを使用している場合は、グループの移動が完了した後、これらのリソースが正常に 起動していることを確認してください。

重要: リストアを行わない側のサーバでミラーディスクリソース/ハイブリッドディスクリソー スが最新の状態でない場合にシステムディスクのリストアを行うと、データパーティション 上のデータが破壊される可能性があります。

- **2.** ミラーディスクリソース/ハイブリッドディスクリソースを使用している場合は、以下を実施し ます。
	- Cluster WebUI の設定モードの [クラスタのプロパティ] の [ミラーディスク] タブで [自動ミラー復帰]のチェックボックスをオフにします。
	- Cluster WebUI の設定モードの[設定の反映] をクリックし、クラスタ構成情報をクラ スタに反映します。
- **3.** 対象サーバが稼動中の場合、このサーバを [スタート] メニューの [シャットダウン] より シャットダウンします。
- **4.** 対象サーバに共有ディスクが接続されている場合、対象サーバと共有ディスクを接続して いる接続ケーブルを取り外します。ケーブルの取り外しは以下の点に注意して行ってくだ さい。
	- SCSI ディスクアレイ装置を使用する場合、二股ケーブルの根元から抜いてくだい。
	- Fibre Channel ディスクアレイ装置を使用する場合、障害サーバと Fibre Channel-HUB または Fibre Channel-Switch 間のケーブルを抜いてください。
- **5.** リストアを行うサーバのシステムディスクを交換します。交換方法の詳細は装置添付の ユーザーズガイドを参照してください。
- **6.** OS を通常のインストール手順でインストールします。
	- OS のインストール方法はサーバ添付のユーザーズガイドを参照してください。
	- OS インストール時にネットワークの設定は必ず行ってください。また、OS のサービ スパックもディスク交換前と同じ状態に適用してください。
- **7.** OS が正常に起動することを確認した後、バックアップソフトウェアをインストールします。 (詳細はバックアップソフトウェアの説明書を参照してください。)
- **8.** バックアップソフトウェアで、バックアップからシステムディスクをリストアします。
	- クラスタに依存する注意点はありません。通常通りにレジストリが復元でき、同一ファ イルを上書きする設定でリストアしてください。詳細はバックアップソフトウェアの説明 書を参照してください。
- **9.** 対象サーバの CLUSTERPRO Server サービスが自動起動になっている場合は、手動 起動に変更します。
- **10.** リストアしたサーバでドライブ文字がリストア前と変わっていないことを確認します。ドライ ブ文字が変わっている場合は元通りに再設定してください。また、OS の日付/時刻がクラ スタ内の他のサーバと同じであることを確認してください。
- **11.** SCSI コントローラや FC-HBA (Host Bus Adapter) のドライバがリストアできない場合 は、上記のドライバを再インストールしてください。詳細はバックアップソフトウェアの説明 書を参照してください。
- **12.** 対象サーバを再起動します。対象サーバに共有ディスクが接続されていない場合は、以 降の 16 までの作業は不要です。
- **13.** リストアしていない方のサーバに Web ブラウザで接続して Cluster WebUI を起動し、 対象 サーバのプロパティを開いて、共有ディスクを接続する HBA に対してフィルタ設定 を行います。
	- HBA タブの [接続] をクリックして、対象サーバのディスク構成情報を取得し、共有 ディスクを接続する HBA にチェックを入れます。
	- 上記の設定以外は変更しないでください。
- **14.** Cluster WebUI で HBA のフィルタ設定を行ったクラスタ構成情報を、クラスタサーバか らアクセス可能なディスク領域に一旦保存します。
	- クラスタサーバ上で Cluster WebUI を使用している場合はローカルディスクに保存 します。他の PC で Cluster WebUI を使用している場合は、クラスタサーバからア クセス可能な共有フォルダに保存するか、外部メディアなどに一旦保存してクラスタ サーバのローカル ディスクにコピーします。
- **15.** いずれかのクラスタサーバ上で下記のコマンドを実行して、保存したクラスタ構成情報を アップロードします。

clpcfctrl --push -x *<*クラスタ構成情報のパス*>* --nocheck

- **16.** 対象サーバをシャットダウンし、ディスクケーブルを接続して再起動します。
- **17.** 対象サーバの [ディスクの管理] で共有ディスクとミラーディスク (データパーティションと クラスタパーティション) のドライブ文字を確認します。もしドライブ文字が変わっている場 合は、元通りに再設定し、サーバを再起動してドライブ文字が正しく設定されていることを 確認します。
- **18.** リストアしていない方のサーバに Web ブラウザで接続して Cluster WebUI を起動しま す。対象サーバに共有ディスクが接続されていて、その共有ディスク上にフィルタリング対 象外のボリュームがある場合は、対象サーバの [プロパティ] → [HBA] タブにあるフィル タリング対象外のパーティションの情報を更新してください。
- **19.** 上記の手順 14,15 と同様にして、クラスタ構成情報を一旦保存し、クラスタサーバ上から [clpcfctrl] コマンドでアップロードします。
	- 構成情報を保存する際に [構成情報にあるディスク情報とサーバ上のディスク情報 が異なっています。自動修正しますか?] というポップアップメッセージが表示された 場合は、[はい] を選択してください。
- **20.** 対象サーバの CLUSTERPRO Server サービスを自動起動に戻し、対象サーバをリ ブートします。
- **21.** [クラスタのプロパティ] → [拡張] タブで [自動復帰] が [しない] に設定されている場合 Cluster WebUI の設定モードで対象サーバの [サーバ復帰] をクリックします。対象サー バでミラーディスクリソース/ハイブリッドディスクリソースを使用しない場合、以降の手順は 不要です。
- **22.** システムディスク上にミラーディスクリソース/ハイブリッドディスクリソースを作成している 場合、ミラー復帰前にリソースの再作成が必要です。以下の手順を実施してください。
	- **22-1.** Cluster WebUI の操作モードより、対象となるミラーディスクリソース / ハイブリッ ドディスクリソースを含むグループを停止します。
	- **22-2.** クラスタをサスペンドします。
	- **22-3.** Cluster WebUI の設定モード より、対象となるミラーディスクリソース / ハイブ リッドディスクリソースの [リソースの削除] を実行します。削除前に、リソースの再 作成に必要な各パラメータを控えておいてください。
	- **22-4.** [設定の反映] をクリックし、クラスタ構成情報をクラスタに反映します。
	- **22-5.** フェイルオーバグループの [リソースの追加] を実行します。このとき指定する各 パラメータは、削除前のリソースと同じ値にしてください。
	- **22-6.** 再度、[設定の反映] をクリックし、クラスタ構成情報をクラスタに反映します。
- **23.** Cluster WebUI のミラーディスクリストから、すべてのミラーディスクリソースとハイブリッ ドディスクリソースのミラー復帰 (フルコピー) を行います。

注意: リストア(ディスク交換)を実施したサーバ上のデータは最新ではない可能性があ ります。リストアを実施していない側のサーバがコピー元になるようにしてください。

また、リストアの過程で差分情報が不正になっている可能性があるため、差分コピーでは なくフルコピーを指定してください。

- **24.** 手順 2.で自動ミラー復帰をオフにした場合は、Cluster WebUI の設定モードの [クラスタ のプロパティ] の [ミラーディスク] タブで [自動ミラー復帰] のチェックボックスをオンにし ます。
- **25.** Cluster WebUI の設定モードの[設定の反映] をクリックし、クラスタ構成情報をクラスタ に反映します。
- **26.** 必要であれば、グループを移動します。

## <span id="page-65-0"></span>共有ディスクの交換

重要: クラスタで管理する HBA 配下にあるパーティションのうち、アクセス制限を行わない パーティションについては、手順 **16** までアクセスできません。

- **1.** クラスタの状態を正常状態にします。(ただし交換するディスクの異常は除きます。)
- **2.** Cluster WebUI を起動し、クラスタ停止を行います。交換する共有ディスクが一部のサー バにのみ接続されている場合は、それらのサーバのみ停止します。
- **3.** 交換する共有ディスクに接続されている全サーバで、[CLUSTERPRO Server] サービス の [スタートアップの種類] を [手動] に設定します。
- **4.** 交換する共有ディスクに接続されている全てのサーバのシャットダウンを行い、電源を切 ります。
- **5.** 共有ディスクの電源を切り、ディスクを交換します。
- **6.** 共有ディスクの電源を入れ、共有ディスクの設定を行います。
	- RAID 再構築/LUN の構成変更が必要な場合は共有ディスク添付の設定ツールを 使用して行ってください。詳細は共有ディスク添付の説明書をご覧ください。
- **7.** 1 台のみサーバを起動し、ディスクの管理 ([コントロールパネル] > [管理ツール] > [コン ピュータの管理] > [ディスクの管理]) から交換前と同じようにパーティションを作成し、ドラ イブ文字を設定します。OSが自動で割り当てたドライブ文字が割り当てようとしていたドラ イブ文字と同一であっても、一度削除して設定しなおすなど、手動で明示的に割り当ててく ださい。

注: 作成したパーティションには、作成した時点でアクセス制限がかかるためフォーマッ トはできません。ここではドライブ文字の設定のみ行ってください。

注: ディスクリソースに使用する切替パーティションはこのタイミングでサイズを変更で きますが、ハイブリッドディスクリソースのデータパーティションは両サーバグループでサ イズが一致している必要があるため、サイズを変更するには一旦リソースを削除して両 サーバグループでパーティションサイズを変更してからリソースを再作成する必要があり ます。

注:共有ディスクのパーティションに対してドライブ文字の変更/削除を行うと操作が失敗 することがあります。以下の回避手順に従って、設定を行ってください。

(1) コマンドプロンプトから以下のコマンドを実行して、ドライブ文字を削除して下さい。 > mountvol (変更対象の)ドライブ文字: /P

(2) ディスクの管理([コントロールパネル] > [管理ツール] > [コンピュータの管理] > [ディスクの管理])を使用して変更対象ドライブからドライブ文字が削除されていることを 確認してください。

(3) [ディスクの管理]からドライブ文字を追加してください。

**8.** ディスクリソースとして使用するパーティションのフォーマットを行うため、下記のコマンドを 実行し、アクセス制限を一時的に解除します。

clpvolctrl --open <ディスクリソースに使用するパーティションのドライブ文字>

**9.** ディスクの管理 ([コントロールパネル] > [管理ツール] > [コンピュータの管理] > [ディスク の管理]) からディスクリソースに使用するパーティションのフォーマットを実行します。

**10.** 上記 8 で一時的に解除していたアクセス制限を元に戻すため、下記のコマンドを実行し てください。

clpvolctrl --close <ディスクリソースに使用するパーティションのドライブ文字>

- **11.** 交換した共有ディスクに接続されている他のサーバを起動し、ディスクの管理 ([コント ロールパネル] > [管理ツール] > [コンピュータの管理] > [ディスクの管理]) から 1 台目 のサーバで作成したパーティションが見えることを確認します。
- **12.** 1 台目のサーバと同様に、共有ディスク上の各パーティションのドライブ文字をディスク 交換前と同じように設定します。
- **13.** Cluster WebUI を起動します。

手順を実施してください。

- **14.** 交換した共有ディスク上にアクセス制限を行わないパーティションがある場合は、共有 ディスクに接続された各サーバの [プロパティ] の [HBA] タブを開き、[接続] をクリックし て、[クラスタ管理から除外するパーティション] にそれらのパーティションを追加します。 注: 交換する前の共有ディスクで [クラスタ管理から除外するパーティション] が設定さ れていた場合、一度設定を削除してから再度設定をやり直す必要があります。下記の
	- **14-1.** Cluster WebUI の設定モードより、交換したディスクに接続しているサーバの [プ ロパティ] の [HBA] タブを開き、[接続] をクリックします。
	- **14-2.** フィルタリングがチェックされている HBA を選択し、[クラスタ管理から除外する パーティション] に表示されるパーティションをすべて [削除] します。
	- **14-3.** 改めて [追加] をクリックし、手順 **14-2** で削除したパーティションをすべて追加し ます。
	- **14-4.** クラスタ管理から除外するパーティションのボリューム、ディスク番号、パーティショ ン番号、容量、GUID がそれぞれ表示されていることを確認してください。
- **15.** 一部のサーバがクラスタとして動作中の場合は、Cluster WebUI の操作モードからクラ スタ停止を行います。
- **16.** Cluster WebUI の設定モードの [設定の反映] をクリックし、クラスタ構成情報をクラスタ に反映します。
	- [構成情報にあるディスク情報とサーバ上のディスク情報が異なっています。自動修 正しますか?] というポップアップメッセージが表示された場合は、[はい] を選択して ください。
- **17.** 交換した共有ディスクに接続されている全サーバで、[CLUSTERPRO Server] サービス の [スタートアップの種類] を [自動] に戻します。
- **18.** Cluster WebUI を起動し、操作モードからクラスタ開始を行います。
- **19.** 交換した共有ディスクにハイブリッドディスクリソースのパーティションがある場合、[クラス タのプロパティ]→[ミラーディスク] タブで [自動ミラー復帰] を行う設定であれば自動的に ミラーの再構築 (フルコピー) が行われます。[自動ミラー復帰] を行わない設定の場合、 手動でミラーの再構築を行ってください。

## <span id="page-67-0"></span>ミラーディスクの交換

ミラーセットを組んでいるディスクに障害が発生した場合、以下の手順でディスクを交換するこ とが可能です。また、ディスクアレイが構成されている場合、ディスクアレイの再構築を行った 場合や DAC 交換等で新規ディスクとして認識される場合も、本手順を実施する必要があ ります。

ハイブリッドディスクリソースでミラーリングしているローカルディスクを交換する際も、下記の 手順で交換可能です。この場合、以下の記述の「ミラーディスクリソース」を「ハイブリッドディス クリソース」と読み替えてください。3 台以上のサーバで構成するハイブリッドディスクリソース でミラーリングしている共有ディスクを交換する場合は、[「ハイブリッドディスクの交換」](#page-68-0)の手順を 参照してください。

- **1.** クラスタの状態を正常状態にします。(ただし交換するディスクの異常は除きます。)
- **2.** ディスクを交換するサーバでグループが起動している場合、グループを移動します。
- **3.** [クラスタのプロパティ] で [自動ミラー復帰] のチェックボックスをオンにしている場合は、 Cluster WebUI の設定モードで [クラスタのプロパティ]→[ミラーディスク] タブを開いて [自動ミラー復帰] のチェックを外し、[設定の反映] をクリックしてクラスタ構成情報をクラ スタに反映します。
- **4.** Cluster WebUI の操作モードから、ディスクを交換するサーバをシャットダウンして電源 を切ります。
- **5.** ディスクを交換し、サーバを起動します。
- **6.** ディスクを交換したサーバでディスクを設定します。
	- ディスクの管理 ([コントロールパネル] > [管理ツール] > [コンピュータの管理] > [ディ スクの管理]) を使用してミラーディスク用のデータパーティションとクラスタパーティ ションを確保します。データパーティションとクラスタパーティションのドライブ文字、お よび データパーティションのサイズが両サーバで同じになるように設定します。
- **7.** [クラスタのプロパティ]→[拡張] タブで [自動復帰] を [しない] に設定している場合は、 交換したサーバを Cluster WebUI の操作モードからクラスタに復帰します。
- **8.** クラスタをサスペンドします。
- **9.** Cluster WebUI を起動します。手順 3 で [自動ミラー復帰] をオフにした場合は、オンに 戻します。
- **10.** Cluster WebUI の設定モードの[設定の反映] をクリックし、クラスタ構成情報をクラスタ に反映します。
	- [構成情報にあるディスク情報とサーバ上のディスク情報が異なっています。自動修 正しますか?] というポップアップメッセージが表示された場合は、[はい] を選択して ください。
- **11.** Cluster WebUI の操作モードからクラスタをリジュームします。
- **12.** [自動ミラー復帰] を行う設定であれば自動的にミラーの再構築 (フルコピー) が行われ ます。[自動ミラー復帰] を行わない設定の場合、手動でミラーの再構築を行ってください。
- **13.** 必要であれば、グループを移動します。

### <span id="page-68-0"></span>ハイブリッドディスクの交換

3 台以上のサーバで構成するハイブリッドディスクリソース環境で、ミラーセットを組んでいる 共有ディスクに障害が発生した場合、以下の手順でディスクを交換することが可能です。また、 ディスクアレイが構成されている場合、ディスクアレイの再構築を行った場合や DAC 交換等 で新規ディスクとして認識される場合も、本手順を実施する必要があります。

ハイブリッドディスクリソースでミラーリングしているローカルディスクを交換する場合は、[「ミ](#page-67-0) [ラーディスクの交換」](#page-67-0)の手順を参照してください。

- **1.** クラスタの状態を正常状態にします。(ただし交換するディスクの異常は除きます。)
- **2.** ディスクを交換するサーバでグループが起動している場合、グループを移動します。
- **3.** [クラスタのプロパティ] で [自動ミラー復帰] のチェックボックスをオンにしている場合は、 Cluster WebUI の設定モードで [クラスタのプロパティ]→[ミラーディスク] タブを開いて [自動ミラー復帰] のチェックを外し、[設定の反映] をクリックしてクラスタ構成情報をクラ スタに反映します。
- **4.** Cluster WebUI の操作モードから、交換する共有ディスクに接続されている全サーバに 対して[サーバサービス停止] でクラスタ停止を行います。
- **5.** 交換する共有ディスクに接続されている全サーバで、[CLUSTERPRO Server] サービス の [スタートアップの種類] を [手動] に設定します。
- **6.** 交換する共有ディスクに接続されている全てのサーバのシャットダウンを行い、電源を切 ります。
- **7.** 共有ディスクの電源を切り、ディスクを交換します。
- **8.** 共有ディスクの電源を入れ、共有ディスクの設定を行います。
	- RAID 再構築/LUN の構成変更が必要な場合は共有ディスク添付の設定ツールを 使用して行ってください。詳細は共有ディスク添付の説明書をご覧ください。
- **9.** 1 台のみサーバを起動し、ディスクの管理 ([コントロールパネル] > [管理ツール] > [コン ピュータの管理] > [ディスクの管理]) から交換前と同じようにパーティションを作成し、ドラ イブ文字を設定します。OSが自動で割り当てたドライブ文字が割り当てようとしていたドラ イブ文字と同一であっても、一度削除して設定しなおすなど、手動で明示的に割り当ててく ださい。

注: 作成したパーティションには、作成した時点でアクセス制限がかかるためフォーマッ トはできません。ここではドライブ文字の設定のみ行ってください。

注: ディスクリソースに使用する切替パーティションはこのタイミングでサイズを変更で きますが、ハイブリッドディスクリソースのデータパーティションは両サーバグループでサ イズが一致している必要があるため、サイズを変更するには一旦リソースを削除して両 サーバグループでパーティションサイズを変更してからリソースを再作成する必要があり ます。

注:共有ディスクのパーティションに対してドライブ文字の変更/削除を行うと操作が失敗 することがあります。以下の回避手順に従って、設定を行ってください。 (1) コマンドプロンプトから以下のコマンドを実行して、ドライブ文字を削除して下さい。 > mountvol (変更対象の)ドライブ文字: /P

(2) ディスクの管理([コントロールパネル] > [管理ツール] > [コンピュータの管理] > [ディスクの管理])を使用して変更対象ドライブからドライブ文字が削除されていることを 確認してください。

(3) [ディスクの管理]からドライブ文字を追加してください。

**10.** ディスクリソースとして使用するパーティションのフォーマットを行うため、下記のコマンドを 実行し、アクセス制限を一時的に解除します。

clpvolctrl --open <ディスクリソースに使用するパーティションのドライブ文字>

- **11.** ディスクの管理 ([コントロールパネル] > [管理ツール] > [コンピュータの管理] > [ディスク の管理]) からディスクリソースに使用するパーティションのフォーマットを実行します。
- **12.** 上記の手順 10 で一時的に解除していたアクセス制限を元に戻すため、下記のコマンド を実行してください。

clpvolctrl --close <ディスクリソースに使用するパーティションのドライブ文字>

- **13.** 交換した共有ディスクに接続されている他のサーバを起動し、ディスクの管理 ([コント ロールパネル] > [管理ツール] > [コンピュータの管理] > [ディスクの管理]) から 1 台目 のサーバで作成したパーティションが見えることを確認します。
- **14.** 1 台目のサーバと同様に、共有ディスク上の各パーティションのドライブ文字をディスク 交換前と同じように設定します。
- **15.** 交換した共有ディスクに接続されている全サーバで、[CLUSTERPRO Server] サービス の [スタートアップの種類] を [自動] に戻します。
- **16.** Cluster WebUI を起動し、交換した共有ディスクに接続されている全てのサーバに対し て [サーバサービス開始] でクラスタ開始を行います。

注: このとき hdw および hdtw による警告メッセージが表示されることがありますが、 問題ありませんのでそのまま手順を続けてください。

- **17.** クラスタをサスペンドします。
- **18.** 交換した共有ディスク上にアクセス制限を行わないパーティションがある場合は、共有 ディスクに接続された各サーバの [プロパティ] の [HBA] タブを開き、[接続] をクリックし て、[クラスタ管理から除外するパーティション] にそれらのパーティションを追加します。

注: 交換する前の共有ディスクで [クラスタ管理から除外するパーティション] が設定さ れていた場合、一度設定を削除してから再度設定をやり直す必要があります。下記の 手順を実施してください。

- **18-1.** Cluster WebUI の設定モードより、交換したディスクに接続しているサーバの [プ ロパティ] の [HBA] タブを開き、[接続] をクリックします。
- **18-2.** フィルタリングがチェックされている HBA を選択し、[クラスタ管理から除外する パーティション] に表示されるパーティションをすべて [削除] します。
- **18-3.** 改めて [追加] をクリックし、手順 **18-2** で削除したパーティションをすべて追加し ます。
- **18-4.** クラスタ管理から除外するパーティションのボリューム、ディスク番号、パーティショ ン番号、容量、GUID がそれぞれ表示されていることを確認してください。
- **19.** Cluster WebUI を起動し、手順 3 で [自動ミラー復帰] をオフにした場合は、オンに戻し ます。
- **20.** Cluster WebUI の設定モードの [設定の反映] をクリックし、クラスタ構成情報をクラスタ に反映します。
	- [構成情報にあるディスク情報とサーバ上のディスク情報が異なっています。自動修 正しますか?] というポップアップメッセージが表示された場合は、[はい] を選択して ください。
- **21.** Cluster WebUI の操作モードからクラスタをリジュームします。
- **22.** [自動ミラー復帰] を行う設定であれば自動的にミラーの再構築 (フルコピー) が行われ ます。[自動ミラー復帰] を行わない設定の場合、手動でミラーの再構築を行ってください。
- **23.** 必要であれば、グループを移動します。

### 共有ディスクのサイズ拡張

事前に、共有ディスクの設定で論理ディスクのボリュームを拡張するなど、ディスクリソースに 使用しているパーティションの直後にサイズ拡張で利用する空き領域を確保してください。

拡張しようとするパーティションと別のディスクの空き領域を使って拡張することはできません。

- **1.** クラスタの状態を正常状態にします。
- **2.** Cluster WebUI の操作モードからモニタリソースをすべて「一時停止」にします。
- **3.** グループが起動しているサーバを除き、Cluster WebUI の操作モードから共有ディスク に接続されている残りすべてのサーバをシャットダウンし、電源を切ります。
- **4.** グループが起動しているサーバで、ディスクの管理([コントロールパネル] > [管理ツール] > [コンピュータの管理] > [ディスクの管理])から、対象ドライブの「ボリュームの拡張」を実 施します。
- **5.** シャットダウンしていたすべてのサーバを起動します。
- **6.** すべてのサーバで、ディスクの管理から拡張したボリュームのドライブ文字が変更されて いないか確認します。変更されている場合は変更前のドライブ文字に付け替えます。

注:共有ディスクのパーティションに対してドライブ文字の変更/削除を行うと操作が失敗 することがあります。以下の回避手順に従って、設定を行ってください。

(1) コマンドプロンプトから以下のコマンドを実行して、ドライブ文字を削除して下さい。 > mountvol (変更対象の)ドライブ文字: /P (2) ディスクの管理([コントロールパネル] > [管理ツール] > [コンピュータの管理] >

[ディスクの管理])を使用して変更対象ドライブからドライブ文字が削除されていることを 確認してください。

(3) [ディスクの管理]からドライブ文字を追加してください。

- **7.** Cluster WebUI の操作モードからディスクリソースを含むグループを停止します。
- **8.** Cluster WebUI の操作モードからクラスタをサスペンドします。
- **9.** Cluster WebUI の設定モードの [設定の反映] をクリックし、クラスタ構成情報をクラスタ に反映します。

注: [構成情報にあるディスク情報とサーバ上のディスク情報が異なっています。自動 修正しますか?] というポップアップメッセージが表示された場合は、[はい] を選択し ます。

- **10.** Cluster WebUI の操作モードからクラスタをリジュームします。
- **11.** Cluster WebUI の操作モードからグループを起動します。
- **12.** 必要であれば、グループを移動します。
## ミラーディスクのサイズ拡張

事前に、ミラーディスクリソースで使用しているパーティションの直後にサイズ拡張で利用する 空き領域を確保してください。

拡張しようとするパーティションと別のディスクの空き領域を使って拡張することはできません。

- **1.** クラスタの状態を正常状態にします。
- **2.** 拡張するミラーディスクリソースを含むグループを停止します。
- **3.** Cluster WebUI の設定モードから、グループから拡張するミラーディスクリソースを削除 します。(拡張するすべてのミラーディスクリソースに対して実施します)
- **4.** グループの [プロパティ] の [属性] タブにある [グループ起動属性] が自動起動となっ ている場合には手動起動に設定します。
- **5.** [設定の反映]をクリックして クラスタ構成情報をクラスタに反映します。この時、クラスタリ ジュームを実行するか尋ねられた場合は「キャンセル」を選択します。
- **6.** ミラーディスクリソースの両方の対象サーバでディスクの管理 ([コントロールパネル] > [管理ツール] > [コンピュータの管理] > [ディスクの管理]) からボリューム拡張を実施しま す。
- **7.** ミラーディスクリソースの両方の対象サーバでボリュームサイズを拡張した後、下記のコ マンドを実行し、両方の対象サーバでボリュームサイズが一致していることを確認します。

clpvolsz *<*ディスクリソースに使用するパーティションのドライブ文字*>*:

- **8.** Cluster WebUI の設定モードから、手順 3. で削除した各ミラーディスクリソースを再作 成します。
- **9.** [設定の反映]をクリックして クラスタ構成情報をクラスタに反映します。
- **10.** Cluster WebUI の操作モードからクラスタをリジュームします。
- **11.** ミラーディスクリストから拡張したミラーディスクリソースをクリックし、最新情報を保有して いるサーバをコピー元として、フルコピーを行います。
- **12.** グループを起動し、各ミラーディスクリソースが正常に起動することを確認します。
- **13.** 手順 4. で、[グループ起動属性] を自動起動から手動起動に変更した場合は、Cluster WebUI の設定モードで自動起動に戻し、[設定の反映] をクリックして クラスタ構成情報 をクラスタに反映します。
- **14.** 必要であれば、グループを移動します。

# ハイブリッドディスクのサイズ拡張

事前に、共有ディスクの設定で論理ディスクのボリュームを拡張するなど、ハイブリッドディスク リソースに使用しているパーティションの直後にサイズ拡張で利用する空き領域を確保してくだ さい。

拡張しようとするパーティションと別のディスクの空き領域を使って拡張することはできません。

- **1.** クラスタの状態を正常状態にします。
- **2.** 拡張するハイブリッドディスクリソースを含むグループを停止します。
- **3.** Cluster WebUI の設定モードから、グループから拡張するハイブリッドディスクリソースを 削除します(拡張するすべてのハイブリッドディスクリソースに対して実施します)。
- **4.** グループの [プロパティ] の [属性] タブにある [グループ起動属性] が自動起動となっ ている場合には手動起動に設定します。
- **5.** [設定の反映] をクリックして クラスタ構成情報をクラスタに反映します。この時、クラスタ リジュームを実行するか尋ねられた場合は「キャンセル」を選択します。
- **6.** 両サーバグループでそれぞれ 1 台、作業を実施するサーバを決めます(以下、「作業サー バ」と呼びます)。
- **7.** 各作業サーバを除いてすべてのサーバをシャットダウンします。
- **8.** ハイブリッドディスクリソースに共有ディスクを使用しているすべての作業サーバで、下記 のコマンドを使用して拡張するパーティションへのアクセスを許可します。共有ディスクを 使用していない作業サーバではこの手順は不要です。

clpvolctrl --open <パーティションのドライブ文字>

- **9.** 各作業サーバでディスクの管理([コントロールパネル] > [管理ツール] > [コンピュータの管 理] > [ディスクの管理])から、対象ドライブの「ボリュームの拡張」を実施します。
- **10.** 各作業サーバでボリュームサイズを拡張した後、下記のコマンドを実行し、ボリュームサイ ズが一致していることを確認します。

clpvolsz<パーティションのドライブ文字>:

**11.** 各作業サーバで clpvolctrl で、下記のコマンドを実行し、拡張したパーティションへのアク セスを禁止します。手順 8.を実施していないサーバではこの作業は不要です。

clpvolctrl --close <パーティションのドライブ文字>

- **12.** 作業サーバ以外のすべてのサーバを起動します。
- **13.** すべてのサーバで、ディスクの管理から拡張したボリュームのドライブレターが変更されて いないか確認します。変更されている場合は変更前のドライブ文字に付け替えます。

注:共有ディスクのパーティションに対してドライブ文字の変更/削除を行うと操作が失敗 することがあります。以下の回避手順に従って、設定を行ってください。

- (1) コマンドプロンプトから以下のコマンドを実行して、ドライブ文字を削除して下さい。 > mountvol (変更対象の)ドライブ文字: /P
- (2) ディスクの管理([コントロールパネル] > [管理ツール] > [コンピュータの管理] > [ディスクの管理])を使用して変更対象ドライブからドライブ文字が削除されていることを 確認してください。

(3) [ディスクの管理]からドライブ文字を追加してください。

- **14.** Cluster WebUI の設定モードから、手順 3. で削除した各ハイブリッドディスクリソースを 再作成します。
- **15.** [設定の反映] をクリックして クラスタ構成情報をクラスタに反映します。
- **16.** Cluster WebUI の操作モードからクラスタをリジュームします。作業サーバ以外のサーバ については個別にサービスを開始します。
- **17.** ミラーディスクリストから拡張したハイブリッドディスクリソースしをクリックし、最新情報を 保有しているサーバをコピー元として、フルコピーを行います。
- **18.** グループを起動し、各ハイブリッドディスクリソースが正常に起動することを確認します。
- **19.** 手順 4. で、[グループ起動属性] を自動起動から手動起動に変更した場合は、Cluster WebUI の設定モードで自動起動に戻し、 [設定の反映] をクリックして クラスタ構成情 報をクラスタに反映します。
- **20.** 必要であれば、グループを移動します。

# ディスクアレイコントローラ**(DAC)**の交換 **/** ファーム ウェア アップデート

ディスクアレイコントローラ(DAC)の交換またはファームウェア アップデートを実施すると、実 際にはディスク交換を行っていない場合でも、既存のディスクが、OS から新しいディスクとして 認識される場合があります。OS からどのようにディスクが認識されるかによって必要な作業が 異なるため、DAC の交換またはファームウェア アップデートを実施する際は、必ず以下の手 順に従ってください。

- **1.** クラスタの状態を正常状態にします。
- **2.** DAC を交換またはファームウェア アップデートを実施するサーバ (以下、対象サーバ) でグループが起動している場合、グループを移動します。
- **3.** DAC の交換またはファームウェア アップデートを実施する前に、以下のコマンドを実行 して、すべてのミラーディスクリソースおよびハイブリッドディスクリソースのパーティション の「ドライブ文字」と「GUID」の組を確認します。

mountvol

出力例:

```
C:> mountvol
      現在のマウント ポイントとボリューム名の考えられる値:
          \frac{\Psi}{\Psi}?\Volume{123da03a-e7e0-11e0-a2aa-806d6172696f}\
               C:Y\frac{\Psi}{\Psi}?\volume{123da03b-e7e0-11e0-a2aa-806d6172696f}\
<mark>ドライブ文字</mark> くどぎ
           \overline{\mathbf{\Psi}}?\Volume{123da03c-e7e0-11e0-a2aa-806d6172696f}\
               P:YGUID
```
- **4.** DAC の交換の場合は Cluster WebUI の操作モードから対象サーバをシャットダウンし て電源を切ります。
- **5.** DAC の交換またはファームウェア アップデートを実施します。 DAC の交換の場合は対象サーバの電源を入れて OS を起動します。
- **6.** DAC の交換またはファームウェア アップデート完了後、ミラーディスクリソースおよびハ イブリッドディスクリソースの使用しているディスクが、OS から既存のディスクとして認識さ れていることを確認するため、以下の手順を行います。 対象サーバ上で以下のコマンドを実行し、ミラーディスクリソースおよびハイブリッドディス クリソースの「ドライブ文字」と「GUID」の組み合わせが、手順 3. で確認した内容から変 化しているかどうかを確認します。

mountvol

**7.** すべてのミラーディスクリソースおよびハイブリッドディスクリソースの「ドライブ文字」と 「GUID」の組み合わせが、手順 3. で確認した内容から変化していない場合は、OS から 既存のディスクとして認識されています。この場合は、続けて手順 10. 以降を実施します。 (手順 8~9. は不要です) 手順 3. で確認した内容から変化している場合は、OS から新しいディスクとして認識され ています。この場合は、続けて次の手順 8. 以降を実施します。

- **8.** 対象サーバでディスクの設定を確認します。
	- ディスクの管理([コントロールパネル]>[管理ツール]>[コンピュータの管理]>[ディス クの管理])を使用して、データパーティションとクラスタパーティションのドライブ文字 を確認します。もしドライブ文字が変わっている場合は、元通りにドライブ文字を再設 定します。
- **9.** Cluster WebUI の操作モードから対象サーバを再起動します。
	- 手順8. にてドライブ文字の修正を行った場合は、「ミラーディスクの交換」の手順の 手順7. から手順11. に従い、クラスタの情報の再設定を行ってください。その際、 「ディスクを交換したサーバ」を「対象サーバ」と読み替えてください。
- **10.** 対象サーバをクラスタに復帰します。
	- 自動復帰モードの場合には自動的にクラスタに復帰します。
- **11.** [クラスタのプロパティ]→[ミラーディスク]タブで[自動ミラー復帰]を行う設定であれば自動 的にミラーの再構築(差分コピーまたはフルコピー)が行われます。[自動ミラー復帰]を行 わない設定の場合、 手動でミラーの再構築を行ってください。
	- ミラーの再構築が異常終了した場合は、「ミラーディスクの交換」の手順8. から手順 12. に従い、クラスタの情報の再設定を行ってください。その際、「ディスクを交換した サーバ」を「対象サーバ」と読み替えてください。
- **12.** 必要であれば、グループを移動します。

# **FibreChannel HBA/SCSI/SAS** コントローラの交換

共有ディスクを接続している HBA を交換する場合、以下の手順を実施する必要があります。

- **1.** HBA を交換するサーバ (以下、対象サーバ) でグループが動作している場合は、他の サーバに移動します。
- **2.** 対象サーバの CLUSTERPRO Server サービスを手動起動に変更します。
- **3.** 対象サーバをシャットダウンし、HBA を交換します。
- **4.** ディスクケーブルを抜いた状態で対象サーバを起動します。
- **5.** Cluster WebUI の設定モードから、対象サーバのプロパティを開いて、交換した HBA に 対してフィルタ設定を行います。
	- [HBA] タブの [接続] をクリックして、対象サーバのディスク構成情報を取得し、交換 した HBA にチェックを入れます。
	- 上記の設定以外は変更しないでください。
- **6.** Cluster WebUI で HBA のフィルタ設定を行ったクラスタ構成情報を、クラスタサーバか らアクセス可能なディスク領域に一旦保存します。
	- クラスタサーバ上で Cluster WebUI を使用している場合はローカルディスクに保存 します。他の PC で Cluster WebUI を使用している場合は、クラスタサーバからア クセス可能な共有フォルダに保存するか、外部メディアなどに一旦保存してクラスタ サーバのローカルディスクにコピーします。
- **7.** いずれかのクラスタサーバ上で下記のコマンドを実行して、保存したクラスタ構成情報を アップロードします。 clpcfctrl --push -x *<*クラスタ構成情報のパス*>* --nocheck
- **8.** 対象サーバをシャットダウンし、ディスクケーブルを接続します。
- **9.** 対象サーバを起動して、[ディスクの管理] でドライブ文字を確認します。 もしドライブ文字が変わっている場合は、元通りに再設定し、サーバを再起動してドライブ 文字が正しく設定されていることを確認します。
- **10.** Cluster WebUI の設定モードから、対象サーバのプロパティを開いて、[HBA] タブの設 定を確認します。共有ディスク上にアクセス制限を行わないパーティションがある場合は、 [クラスタ管理から除外するパーティション] 欄にパーティション情報が登録されていること を確認します。
- **11.** 上記の手順 **6**,**7** と同様にして、クラスタ構成情報を一旦保存し、クラスタサーバ上から 下記のコマンドでアップロードします。 clpcfctrl --push -x *<*クラスタ構成情報のパス*>* --nocheck
	- 構成情報を保存する際に [構成情報にあるディスク情報とサーバ上のディスク情報 が異なっています。自動修正しますか?] というポップアップメッセージが表示された 場合は、[はい] を選択してください。
- **12.** 対象サーバの CLUSTERPRO Server サービスを自動起動に戻し、対象サーバをリ ブートします。
- **13.** [クラスタのプロパティ]→[拡張] タブで [自動復帰] が [しない] に設定されている場合、 Cluster WebUI の操作モードで対象サーバの [サーバ復帰] を選択します。
- **14.** 必要であれば、グループを移動します。

# 問い合わせの際に必要な情報

問い合わせを行う際に必要な情報を、以下に記します。

- **1.** 現象 障害の内容について、記述してください。 例) フェイルオーバグループ (failover1) が server1 から server2 へのフェイルオーバ に失敗した。
- **2.** 現象発生日時 例) 2018/01/01 00:00 頃
- **3.** 現象が発生したサーバの名前 例) server2
- **4.** CLUSTERPRO のバージョン 例) CLUSTERPRO X 4.1
- **5.** 現象発生時の CLUSTERPRO のログ、およびイベントログ

Cluster WebUI からログ収集を実行していただくか、ログ収集コマンドを実行していただく ことによって採取可能です。Cluster WebUI を使用する場合はオンラインマニュアルを、 ログ収集コマンドを使用する場合は『リファレンスガイド』の「第 7 章 CLUSTERPRO コ マンドリファレンス」の「ログを収集する (clplogcc コマンド)」を参照してください。

付録 **A** 索引

#### A

AlertManager, 11, 61

## C

chkdsk/デフラグの実施手順, 40 CLUSTERPRO のディレクトリ構成, 11, 12

### E

ESMPRO, 11, 61

#### I

IPアドレスの変更手順, 49

#### い

一時的にフェイルオーバを実行させないように設定, 11, 38

### き

強制停止動作, 36 共有ディスクのchkdsk/デフラグ実施手順, 40 共有ディスクの交換, 66 緊急サーバ再起動, 37 緊急サーバシャットダウン, 36

## く

クラスタサスペンド・リジューム失敗時, 37 クラスタ統計情報採取機能, 26

## さ

サーバ構成の変更, 11, 46 サーバ削除, 48 サーバダウンの発生条件, 11, 35 サーバ追加, 46 サーバを交換, 11, 43 最終動作, 35, 36

## し

システムディスクのリストア, 63

## す

スナップショットバックアップ, 11, 59

#### つ

通信ポート情報, 11, 29

## て

ディスク構成の変更, 11, 53, 56 ディスクの交換, 53, 56 ディスクの削除, 55, 57 ディスクの追加, 53, 56 データのバックアップ/リストア, 11, 58

## と

問い合わせ, 79

ね

ネットワークカードの交換, 52

### は

ハイブリッドディスクの交換, 69

## ふ

復帰, 37

## ほ

ホスト名の変更手順, 50

## み

ミラーコネクト通信の帯域制限, 32 ミラーディスク/ハイブリッドディスクのchkdsk/デフラグ 実施手順, 41 ミラーディスクの交換, 68 ミラー統計情報採取機能, 16

## り

リソース非活性異常, 37

## ろ

ログ、アラート削除方法, 15